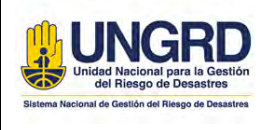

## **1. OBJETIVO**

Definir los pasos y los criterios requeridos en el proceso de creación, actualización, inactivación y/o cambio de la documentación oficial que hace parte del Sistema Integrado de Planeación y Gestión de la UNGRD a través de la herramienta tecnológica Neogestión. Así mismo se definen los pasos a seguir para la creación de usuarios para su acceso a la plataforma en Neogestión.

# **2. ALCANCE**

La guía de revisión de documentación para actualización en herramienta Neogestión establece los pasos o actividades relacionadas para el adecuado desarrollo y articulación de la comunicación documental por todos los procesos que hacen parte de la UNGRD. Así mismo se establecen los pasos que se deben llevar a cabo para la creación de un usuario en Neogestion.

## **3. DEFINICIONES**

**SIPLAG**: Sistema Integrado de Planeación y Gestión.

**NEOGESTIÓN:** herramienta tecnológica para almacenamiento de documentación oficial de la UNGRD.

**LÍDER DE PROCESO:** director, subdirector, secretario general, jefe de dependencia o coordinador de la entidad.

**LÍDER SIPLAG:** enlace designado en cada proceso para articular información con el Sistema Integrado de Planeación y Gestión.

**DOCUMENTACIÓN:** tipo de documento que puede estar clasificado en caracterización, formato, guía, instructivo, manual, plan, política, procedimiento, programa, protocolo o registro.

# **4. DESARROLLO**

Con el fin de garantizar la adecuada operación de la herramienta tecnológica Neogestión y de la documentación oficial que reposa en el aplicativo, se deberán tener en cuenta los siguientes casos de solicitudes una vez sean remitidos al correo electrónico institucional *siplag@gestiondelriesgo.gov.co.*:

## 4.1. CREACIÓN DE DOCUMENTACIÓN

Para el proceso de **creación** de documentación solicitada por cada proceso, se deberán considerar los siguientes criterios y requisitos con el fin de que cumplan los parámetros documentales para su respectiva aprobación:

## 4.1.1. REVISIÓN DE LA DOCUMENTACIÓN

 El documento debe ser remitido por el Líder de proceso de la dependencia al correo *siplag@gestiondelriesgo.gov.co.*

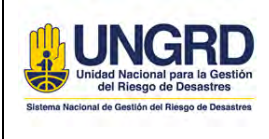

- Se debe verificar la tipología del documento con el fin de que se encuentre estructurado bajo la plantilla establecida por el SIPLAG. La tipología del documento puede estar clasificada en: caracterización, formato, guía, instructivo, manual, plan, política, procedimiento, programa, protocolo o registro.
- En la sección del encabezado, el logo institucional debe estar actualizado conforme a las siglas UNGRD.
- En la sección del encabezado, se deberá verificar el nombre asignado al documento, el proceso responsable, codificación, fecha de aprobación, versión y numeración de las páginas que conforman el documento (de acuerdo con la *Guía de parametrización* G-1300-SIPG-01)

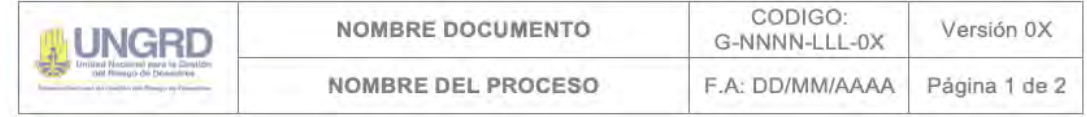

- Se deben verificar los responsables de la construcción del documento (Elaboró, Revisó, Aprobó). Es importante tener en cuenta que el único documento que requiere aprobación mediante firmas, es el documento tipificado como caracterización, para los demás tipos de documentación, la aprobación, se soportará mediante el correo remitido por el líder de proceso.
- El control de cambios debe estar especificado al final de cada documento mediante la sección denominada en las columnas "versión, descripción del cambio y fecha de aprobación". Ésta última deberá coincidir con la fecha registrada en el encabezado del documento.

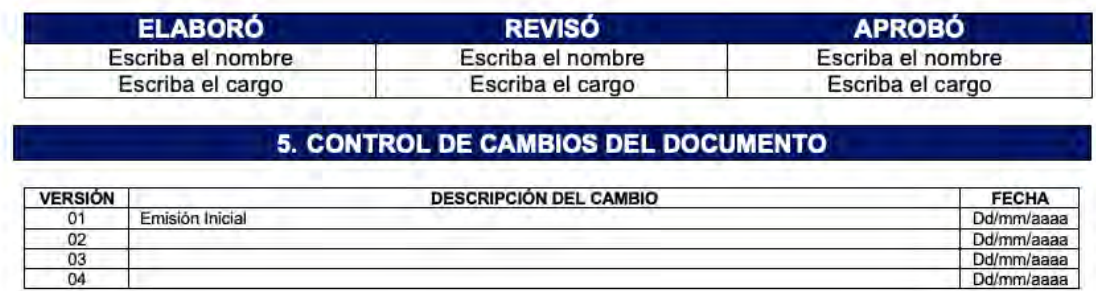

## 4.1.2. CARGUE DE DOCUMENTACIÓN EN NEOGESTIÓN

 Una vez se tenga el documento revisado, especificado en el numeral anterior, se procede a iniciar sesión a través de *<http://siplag.gestiondelriesgo.gov.co/index.php>* con el fin de realizar el cargue de la documentación. Para ello se deben seguir los pasos descritos a continuación:

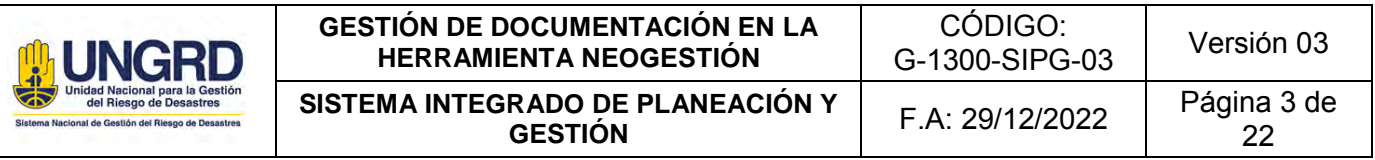

a. Dar click en la sección "Administrador" > "Documentos" > "Agregar"

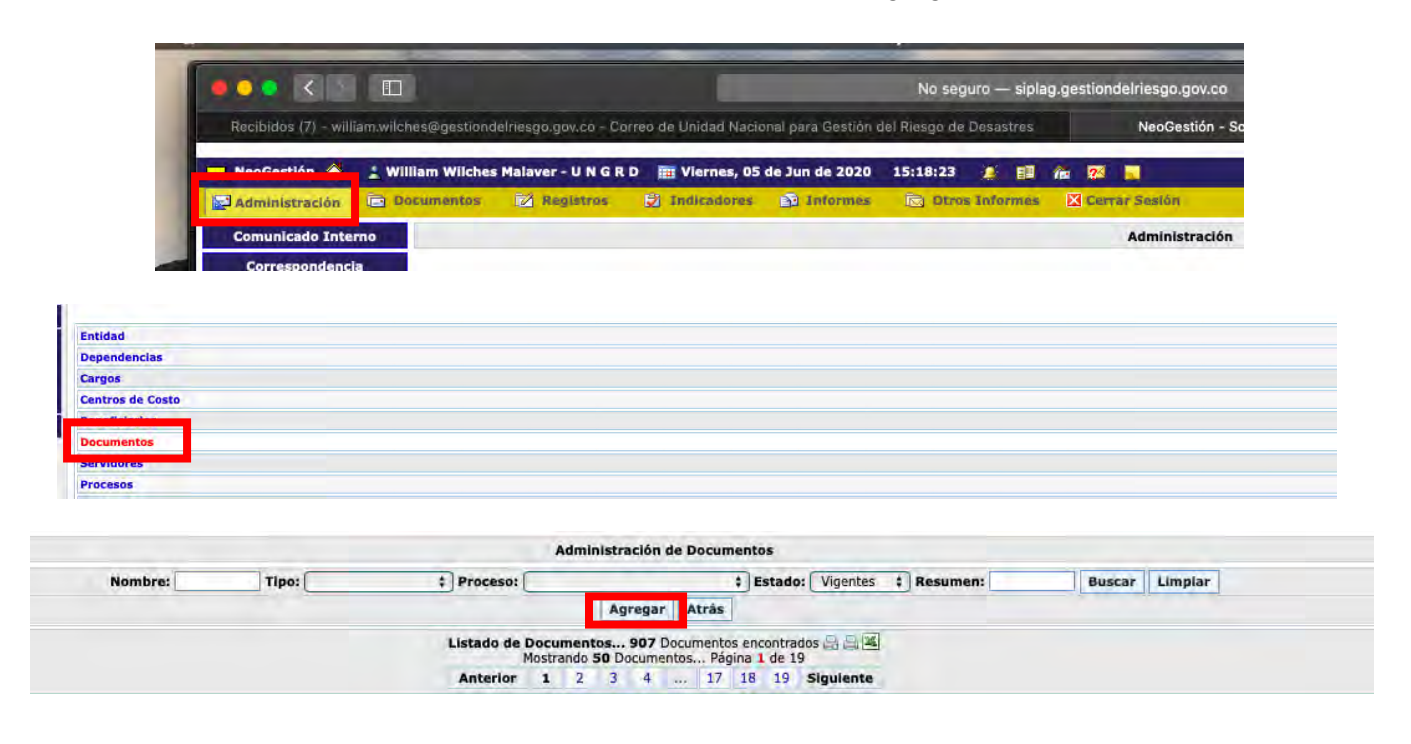

b. Se ingresan los datos básicos del nuevo documento y se diligencia la información en cada una de las etapas y se da click en "siguiente"

*Nota: Se debe verificar el consecutivo del código para ser asignado correctamente*

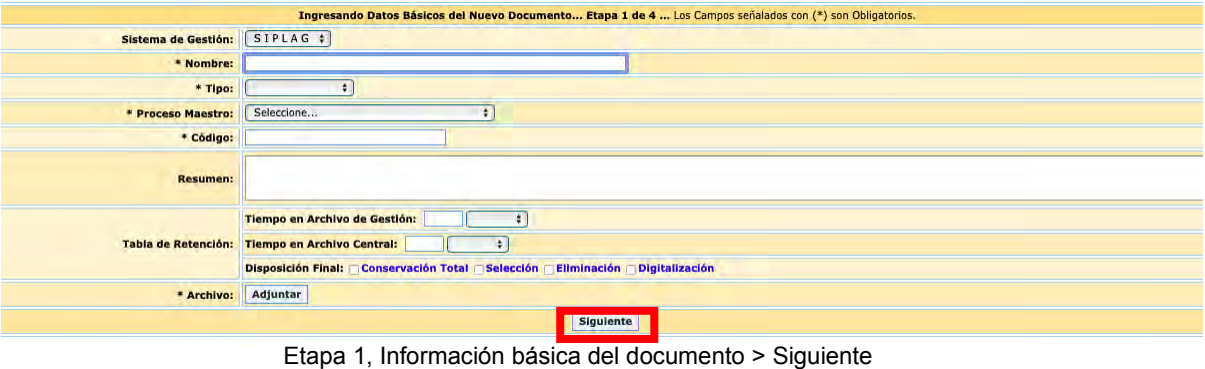

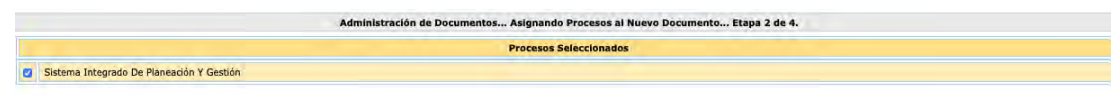

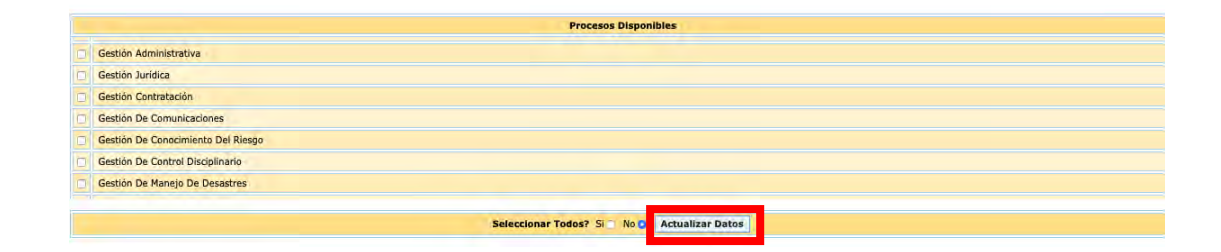

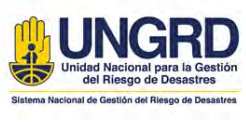

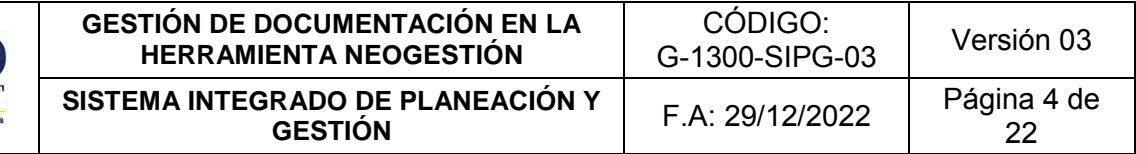

#### Etapa 2, Proceso a cargo del documento > Actualizar datos > Siguiente etapa

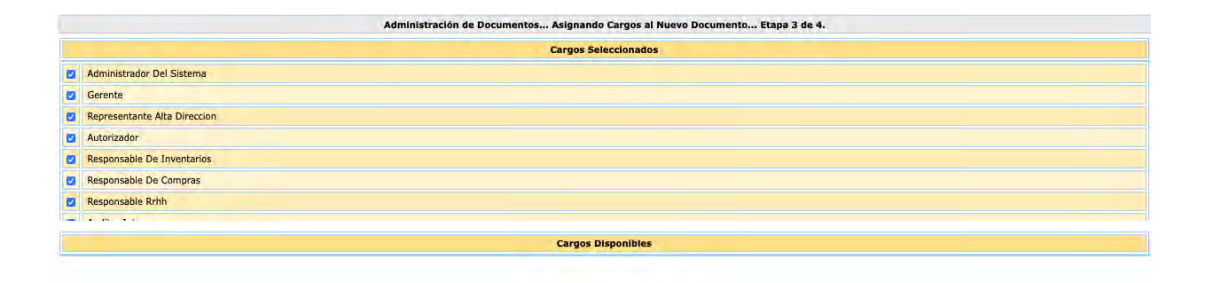

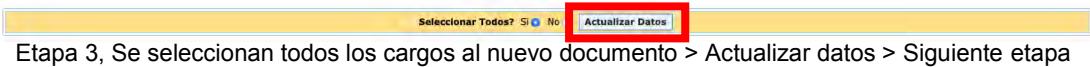

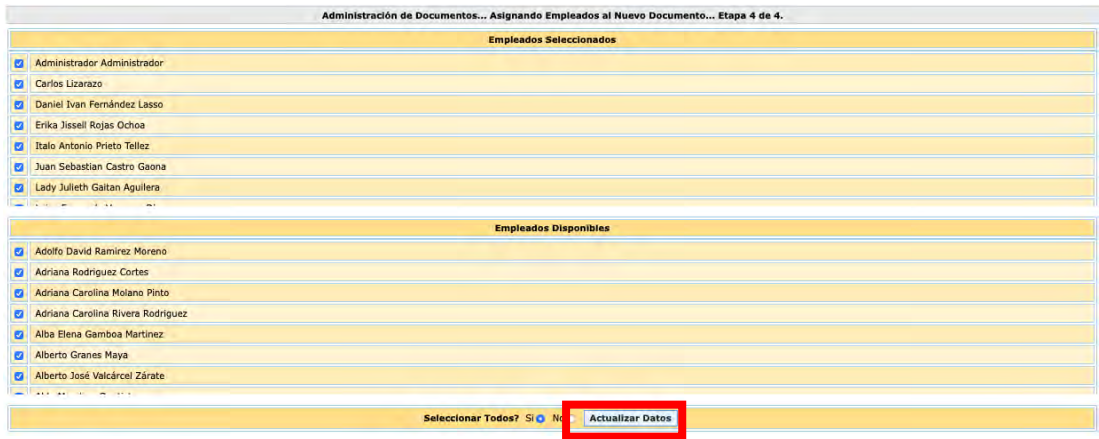

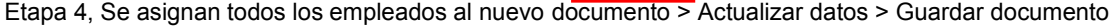

 Una vez se carga el nuevo documento, se procede a dar respuesta a la solicitud de creación de la nueva documentación al respectivo proceso mediante el correo *[siplag@gestiondelriesgo.gov.co.](mailto:siplag@gestiondelriesgo.gov.co)* Adicionalmente, se debe dar la instrucción al líder de proceso, sobre la socialización de la documentación dirigida a los procesos involucrados en el nuevo documento. Igualmente, en caso que el nuevo documento deba ser aplicado por todos los procesos de la UNGRD, se deberá socializar a planta y contratistas mediante la siguiente ficha:

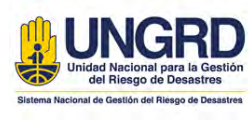

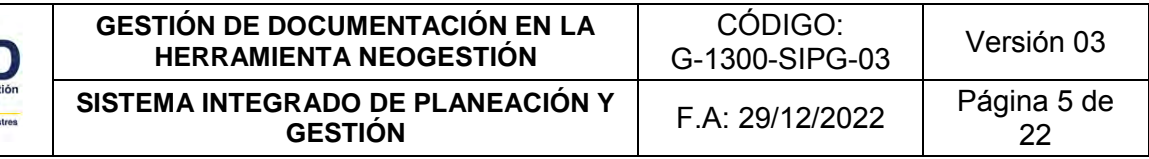

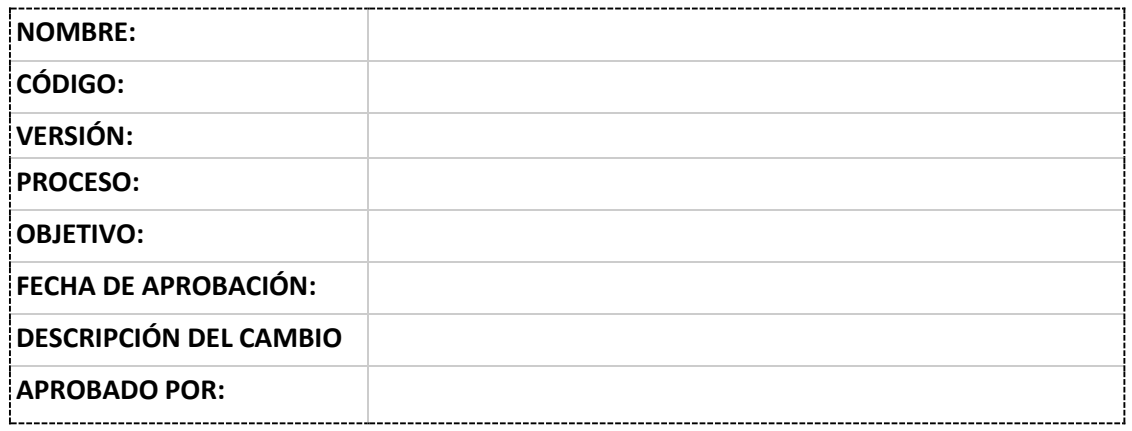

- Con el fin de tener control sobre la creación de documentos oficiales en la plataforma Neogestión, se deberá guardar el archivo editable anteriormente cargado en la herramienta, en la ruta del servidor de planeación en la carpeta de "Documentación oficial editable SIPLAG", en la ruta Z:\TRD-PLANEACION\DOCUMENTOS\_DE\_APOYO\SIPLAG\202X\Documentacion Oficial Editable SIPLAG (en la carpeta del proceso respectivo).
- Con el fin de tener registro de la documentación cargada en la plataforma Neogestión, se deberán relacionar los documentos nuevos cargados en la ruta drive del correo SIPLAG en el archivo CONTROL SIPLAG en la hoja "Documentos" [\(https://docs.google.com/spreadsheets/d/1gEMCzd2IdFdfCqMZS0o85FuHBUO50QRdQjgIEUg](https://docs.google.com/spreadsheets/d/1gEMCzd2IdFdfCqMZS0o85FuHBUO50QRdQjgIEUgS9NU/edit#gid=1740010319) [S9NU/edit#gid=1740010319](https://docs.google.com/spreadsheets/d/1gEMCzd2IdFdfCqMZS0o85FuHBUO50QRdQjgIEUgS9NU/edit#gid=1740010319) *(teniendo en cuenta el año de la vigencia)*

## 4.2. ACTUALIZACIÓN DE DOCUMENTACIÓN

Para el proceso de **actualización** de documentación solicitada por cada proceso, se deberán considerar los siguientes criterios y requisitos con el fin de que cumplan los parámetros documentales para su respectiva aprobación:

## 4.2.1. REVISIÓN DE LA DOCUMENTACIÓN

- En la revisión, el documento debe ser remitido por el Líder de proceso de la dependencia al correo *siplag@gestiondelriesgo.gov.co.*
- Se debe verificar la tipología del documento con el fin de que se encuentre estructurado bajo la plantilla establecida por el SIPLAG. La tipología del documento puede estar clasificada en: caracterización, formato, guía, instructivo, manual, plan, política, procedimiento, programa, protocolo o registro.
- En la sección del encabezado, el logo institucional debe estar actualizado conforme a las siglas UNGRD.
- En la sección del encabezado, se deberá verificar el nombre asignado al documento, el proceso responsable, codificación, fecha de aprobación, versión y numeración de las páginas que conforman el documento.

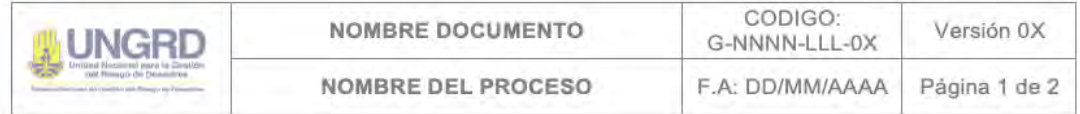

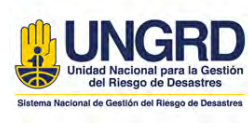

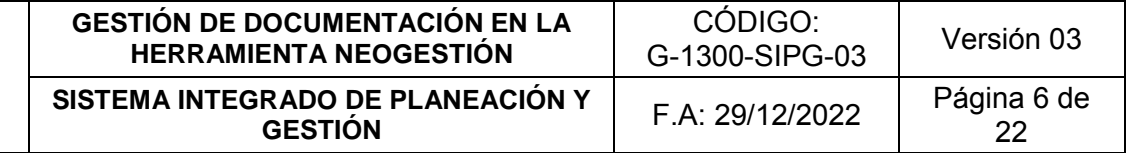

- Se deben verificar los responsables de la actualización del documento. (Elaboró, Revisó, Aprobó). Es importante tener en cuenta que el único documento que requiere aprobación mediante firmas, es el documento tipificado como caracterización, para los demás tipos de documentación, el aprobó, se soportará mediante el correo remitido por el líder de proceso.
- El control de cambios debe estar especificado al final de cada documento mediante la sección denominada en las columnas "versión, descripción del cambio y fecha de aprobación". Esta última deberá coincidir con la fecha registrada en el encabezado del documento junto con la versión actualizada.

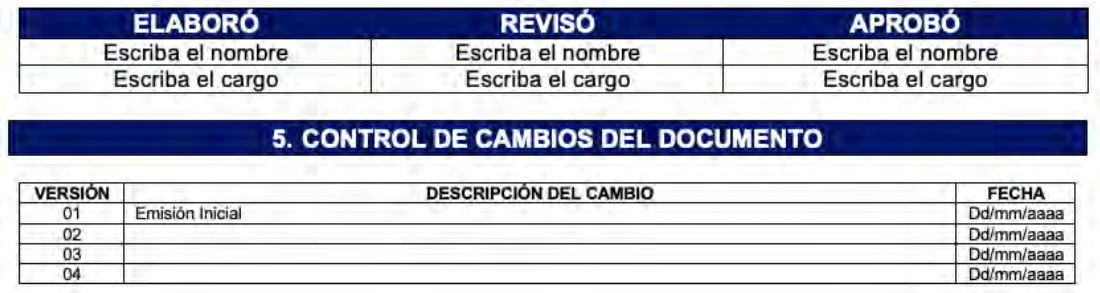

#### 4.2.2. CARGUE DE DOCUMENTACIÓN EN NEOGESTIÓN

- Una vez se tenga el documento revisado, especificado en el numeral anterior, se procede a iniciar sesión a través de *<http://siplag.gestiondelriesgo.gov.co/index.php>* con el fin de realizar el cargue y actualización de la documentación. Para ello se deben seguir los pasos descritos a continuación:
	- a. Dar click en la sección "Administrador" > "Documentos" > "Seleccionar proceso" > "Editar"

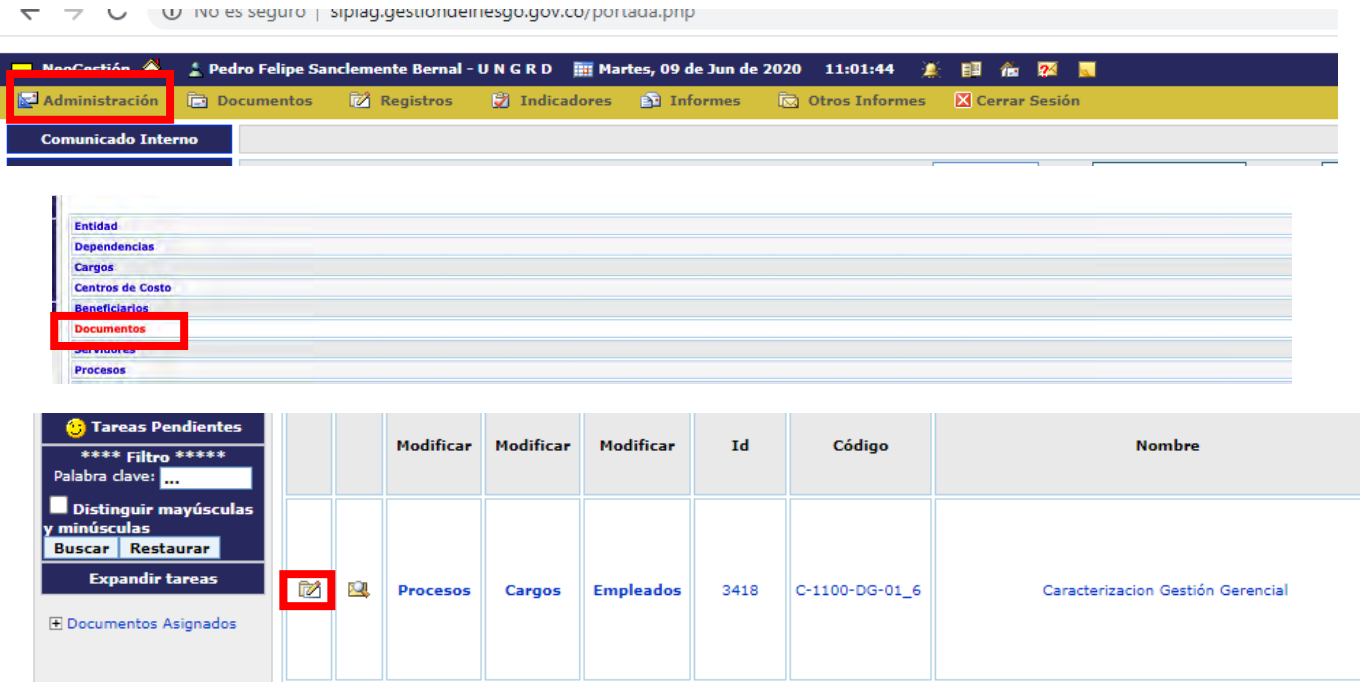

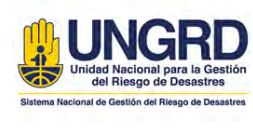

#### b. Se ingresa a la sección "Nueva Versión" y se registran los datos básicos del documento

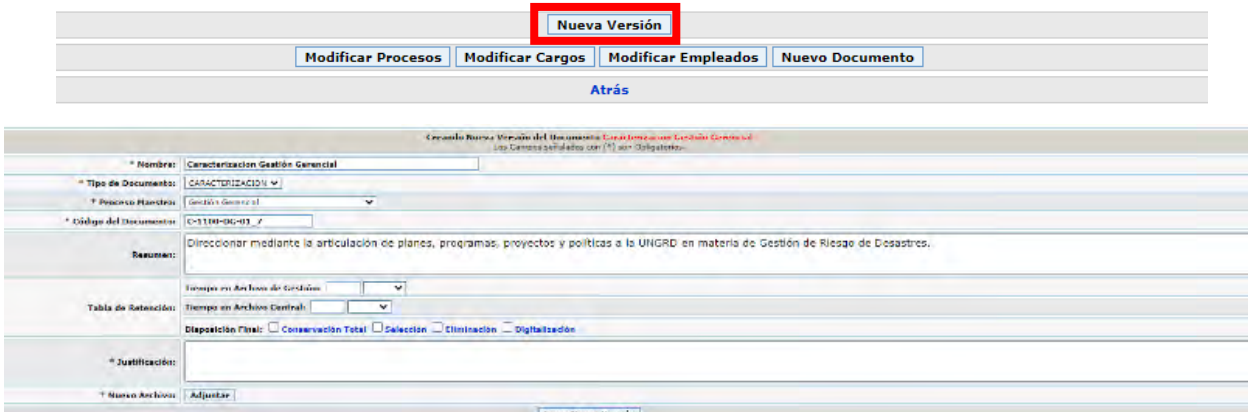

Etapa 1, Información básica del documento > Siguiente

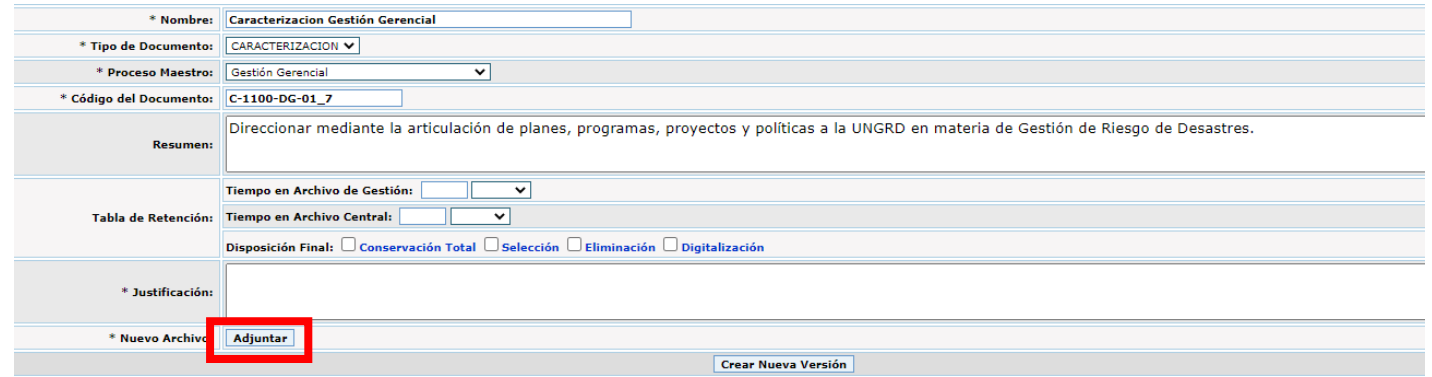

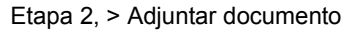

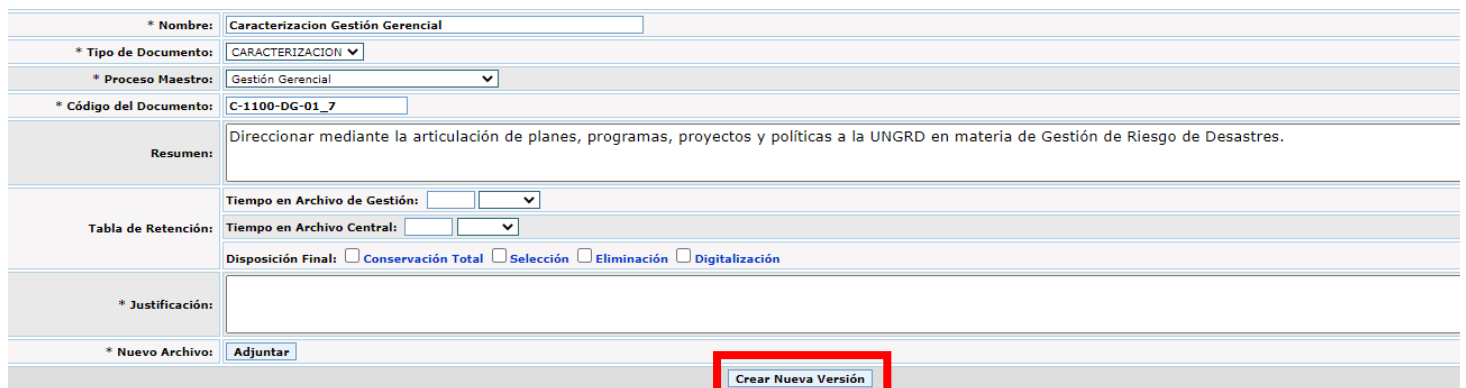

Etapa 3, > Crear nueva versión

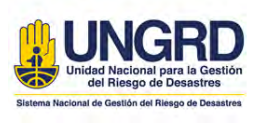

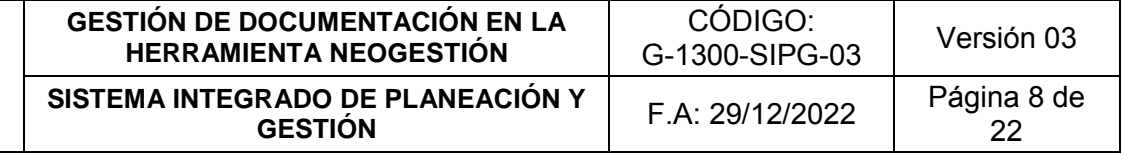

## 4.3. INACTIVACIÓN DE DOCUMENTACIÓN

Para el proceso de **inactivación** de documentación solicitada por cada proceso, se deberán considerar los siguientes criterios y requisitos con el fin de que cumplan los parámetros documentales para su respectiva inactivación:

- El documento debe ser remitido por el Líder de proceso o por el Líder SIPLAG de la dependencia al correo *[siplag@gestiondelriesgo.gov.co.](mailto:siplag@gestiondelriesgo.gov.co)*
- Se debe verificar la justificación de la inactivación del documento, con el fin de que éste sea aprobado para modificación y actualización en el sistema Neogestión. Dicha solicitud debe ser remitida por el Líder de proceso.
- Para proceder a la inactivación del documento se deben seguir los siguientes pasos:

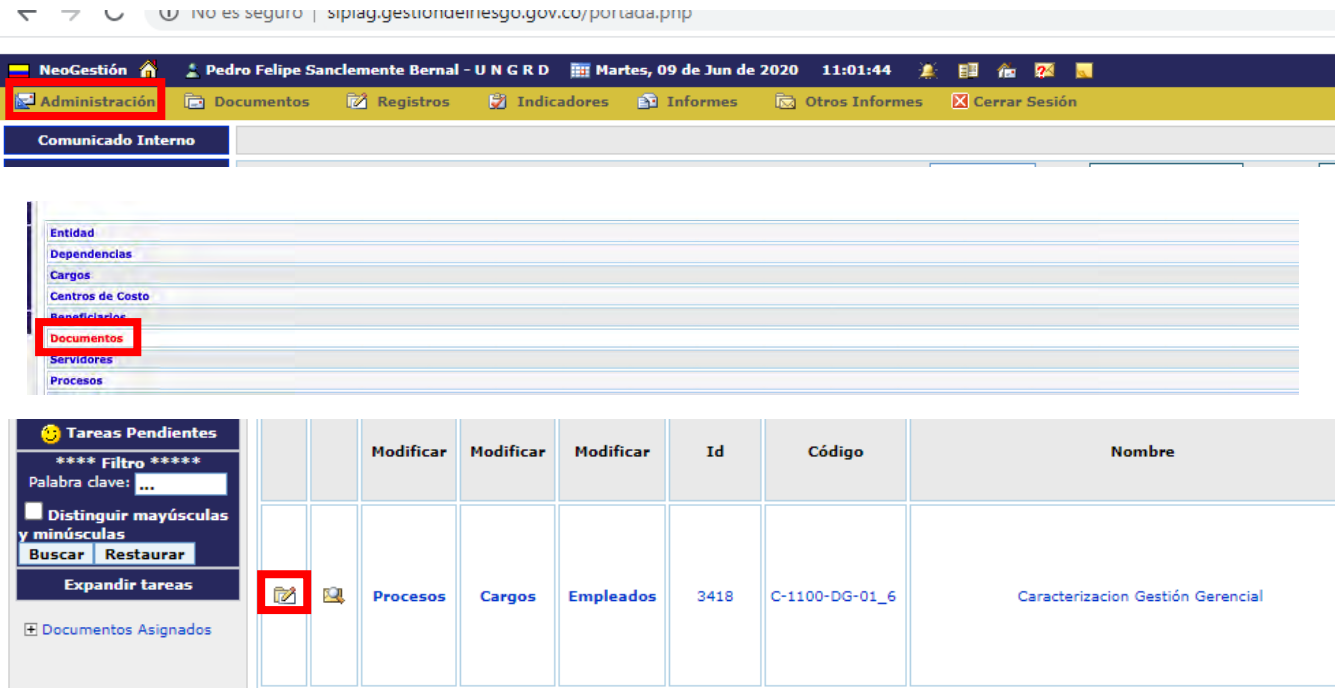

Etapa1, Dar click en la sección "Administrador" > "Documentos" > "Seleccionar proceso" > "Editar"

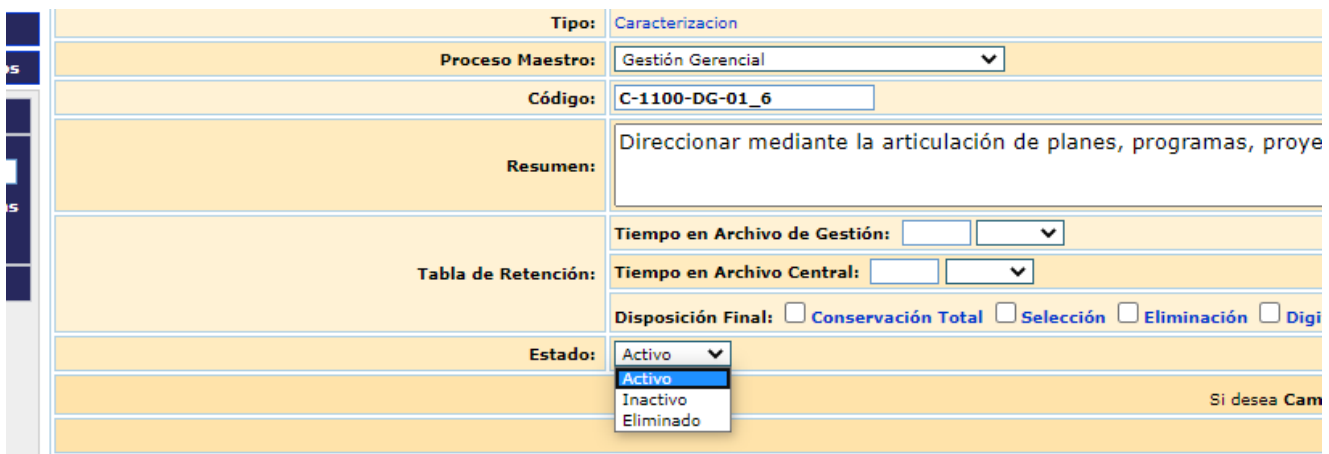

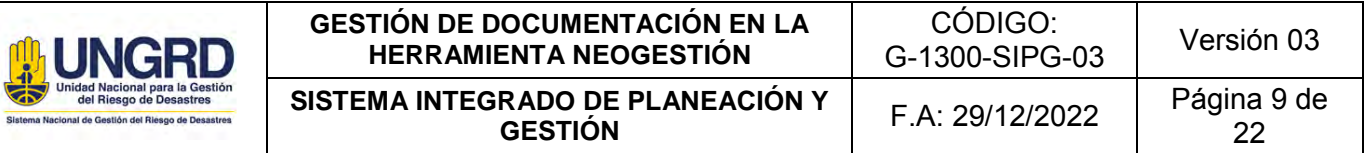

#### Etapa 2, Seleccionar estado del documento > Activar, Inactivar o Eliminar *Nota: Previo en el correo se debe contar con la justificación de la inactivación del documento*

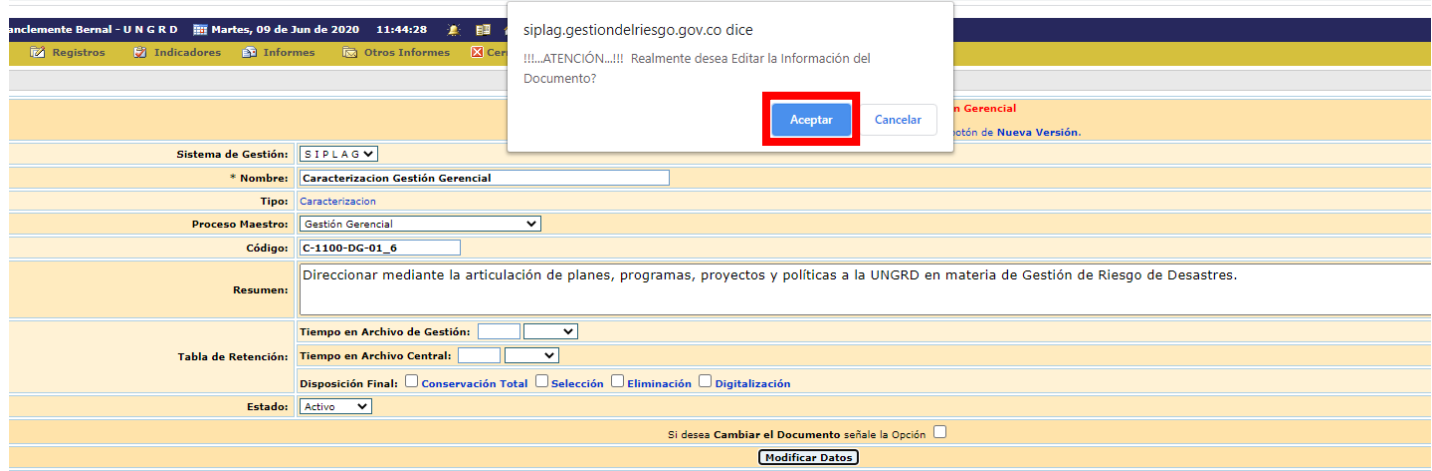

Etapa 3, Modificar Datos > Aceptar

## 4.4. CAMBIO DE DOCUMENTO

 $\overline{\phantom{0}}$ 

D U No es seguro | sipiag.gesuondemesgo.gov.co/portada.pnp

Para los casos donde se requiera cambiar o reemplazar el documento sin necesidad de actualizar o crear nueva versión, se deberán considerar los siguientes pasos para el respectivo ajuste:

◆ Dar click en la sección "Administrador" > "Documentos" > "Seleccionar proceso" > "Editar"

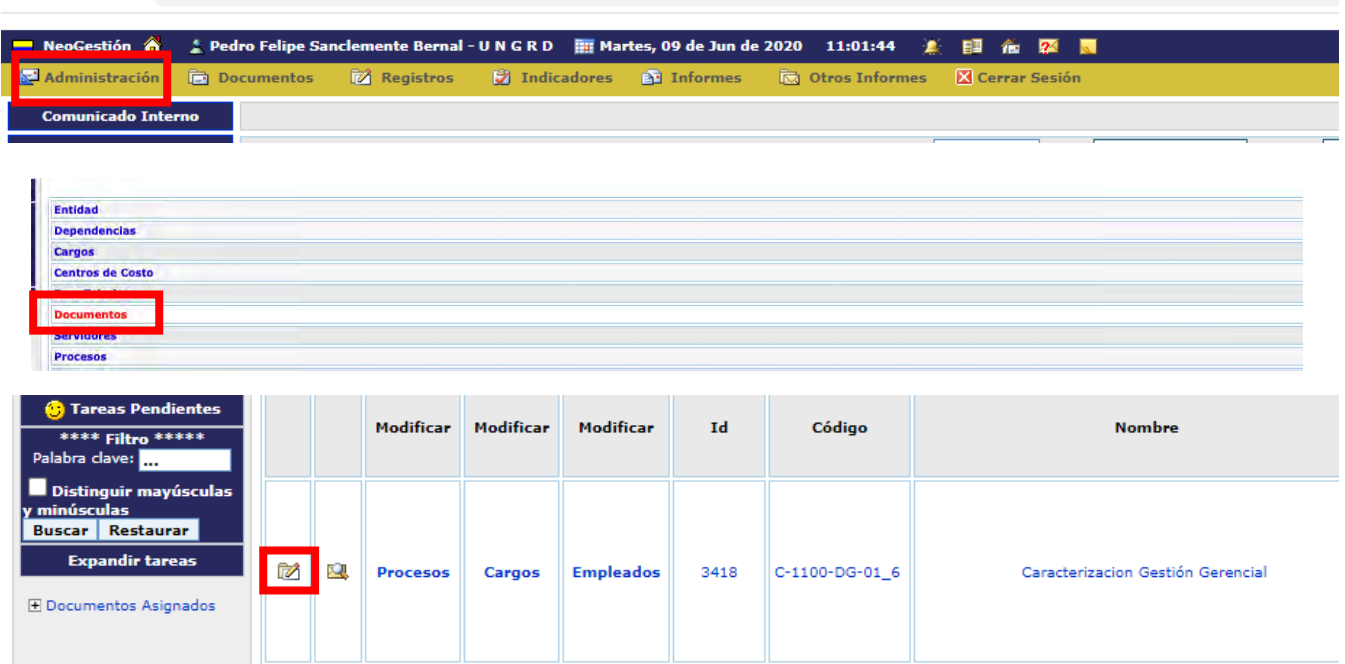

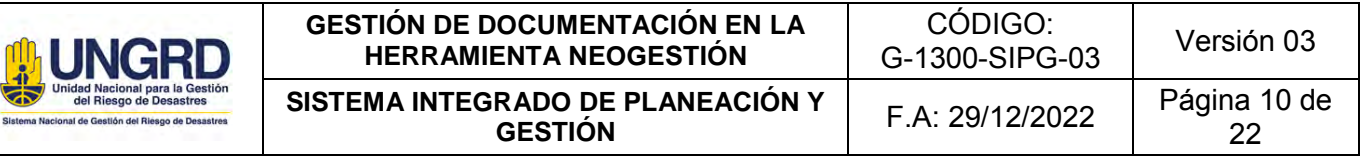

Se selecciona la opción "Cambiar el documento" > y se de click en > Adjuntar.

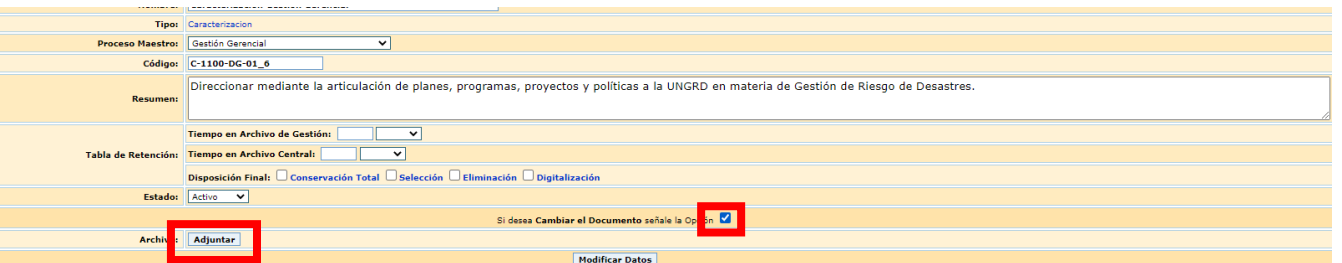

Se selecciona el archivo correspondiente > Subir adjuntos > cerrar.

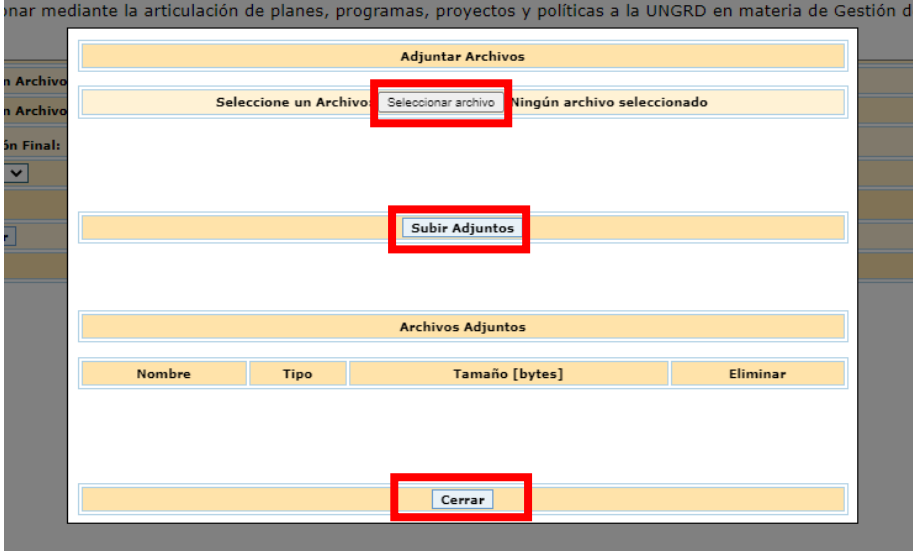

Por último, se selecciona "Modificar Datos" > Aceptar.

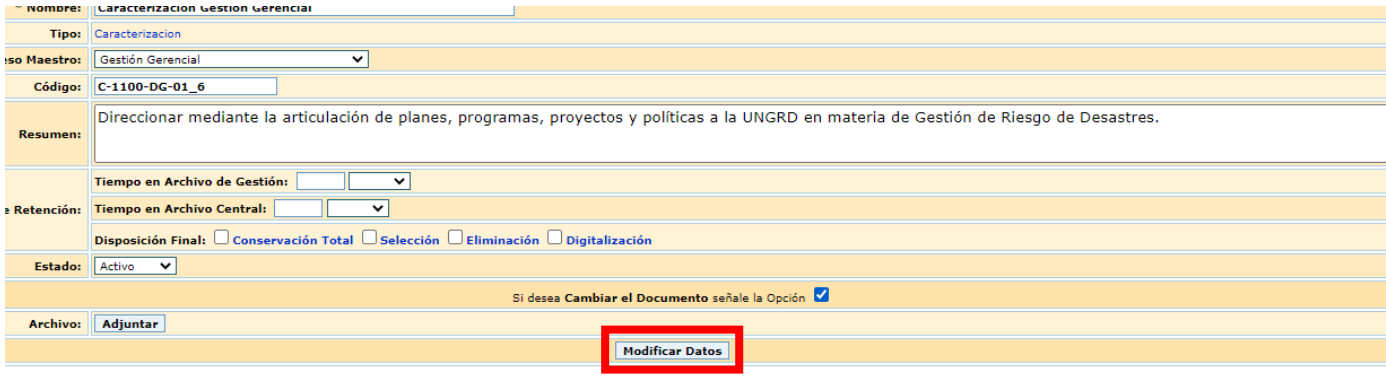

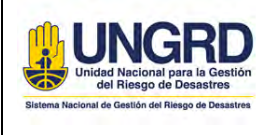

 Se debe tener en cuenta que en caso de recibir la solicitud de "Cambio de Documento" por los procesos, este también debe ser remitido por el Líder de proceso de la dependencia al correo *[siplag@gestiondelriesgo.gov.co.](mailto:siplag@gestiondelriesgo.gov.co)*

## 4.5. COMO SOLICITAR USUARIO PARA NEOGESTIÓN

Se solicitan datos básicos del contratista o funcionario al que se le va a crear el usuario Los datos son:

- NOMBRE COMPLETO
- CÉDULA
- TIPO DE CONTRATO CONTRATISTA O DE PLANTA
- PROCESO AL QUE PERTENECE
- CORREO INSTITUCIONAL
- FECHA DE INGRESO Y DE TERMINACIÓN DEL CONTRATO

**Paso 1:** Teniendo ésta información se ingresa a la página web de la unidad [https://portal.gestiondelriesgo.gov.co/,](https://portal.gestiondelriesgo.gov.co/) entrar al vínculo de la intranet de la UNGRD el cual se encuentra en la parte superior derecha, dando click en el icono de una mano.

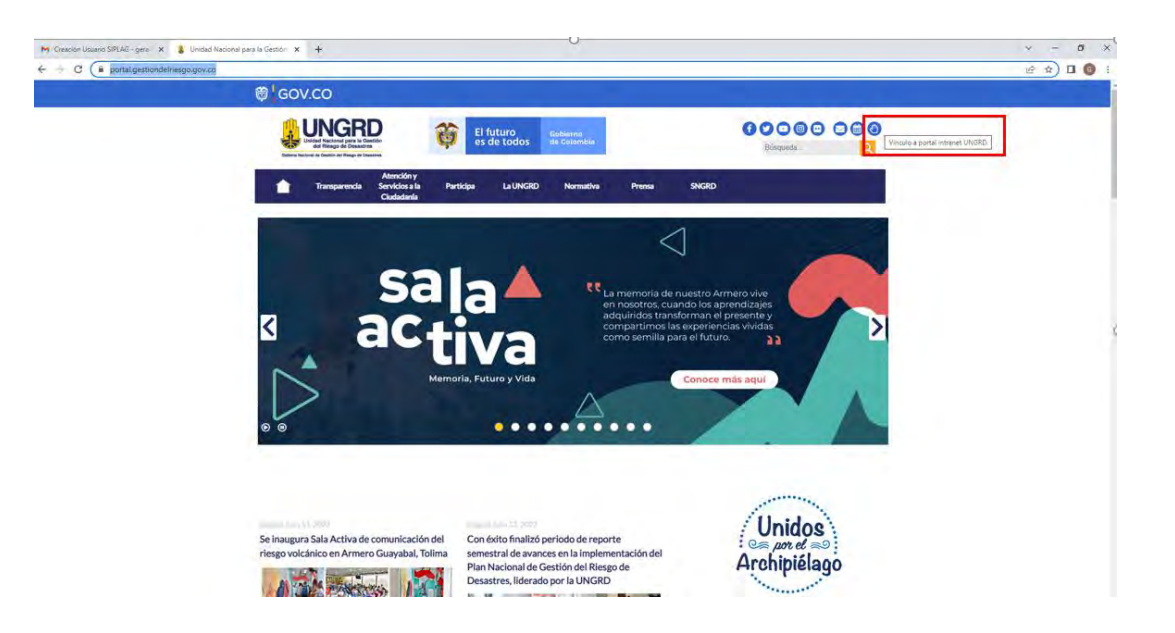

**Paso 2**: Entrando a la intranet en mi unidad virtual, se dirige a la opción Gestión de Solicitudes UNGRD, donde se encuentra en el grupo de tecnologías de la Información, mesa de ayuda tecnología.

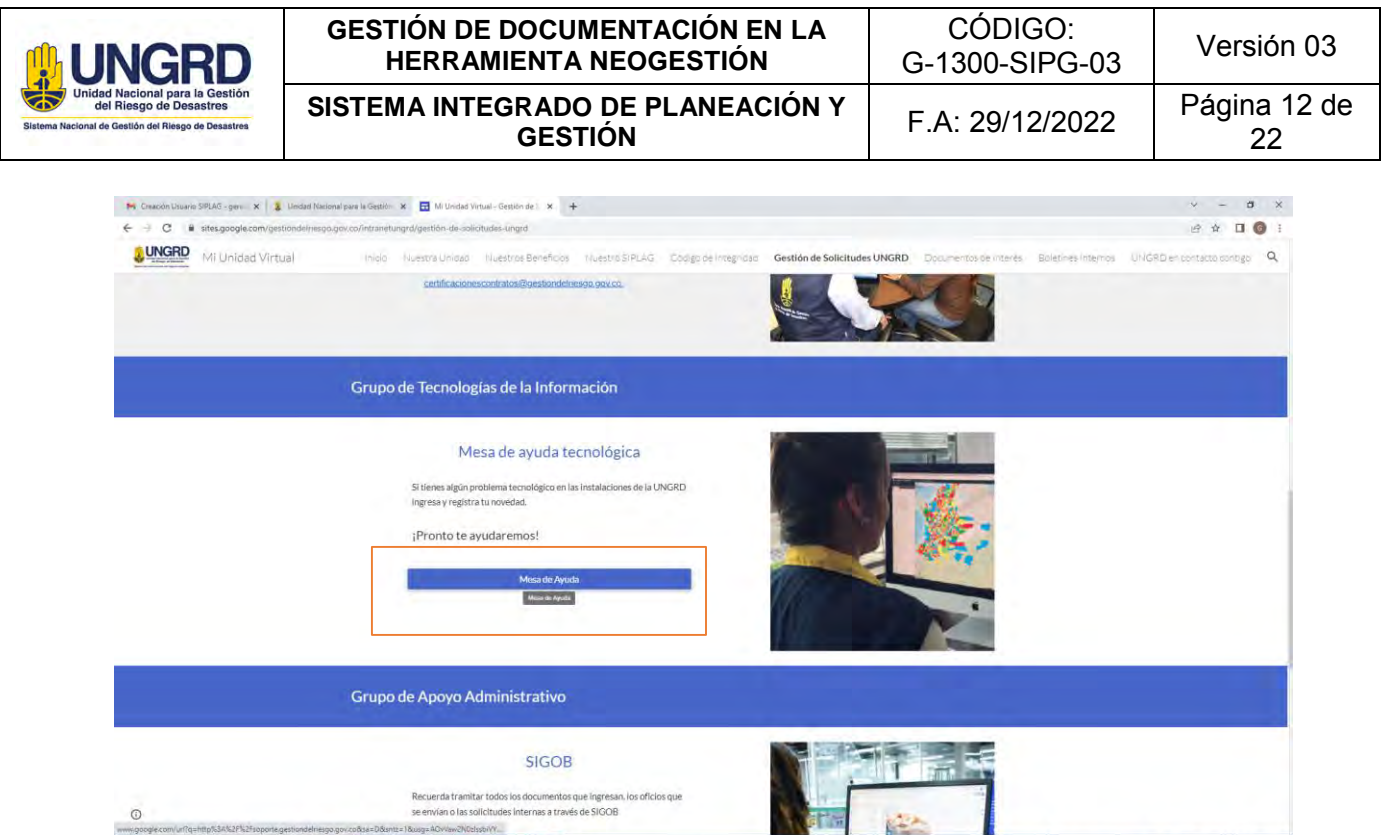

Paso 3: Se direcciona a la URL <http://soporte.gestiondelriesgo.gov.co/>, donde se coloca el usuario y clave como se muestra en la imagen: *Nota: Tenga en cuenta que es su usuario y contraseña.*

 $\sim$  (2)  $\sqrt{12}$  di ESP  $\frac{457 \mu m}{16075001}$ 

**ANDRE CHOCH** 

 $\circ$ 

 $\Box$   $\Box$  Escribe aquí para buscar

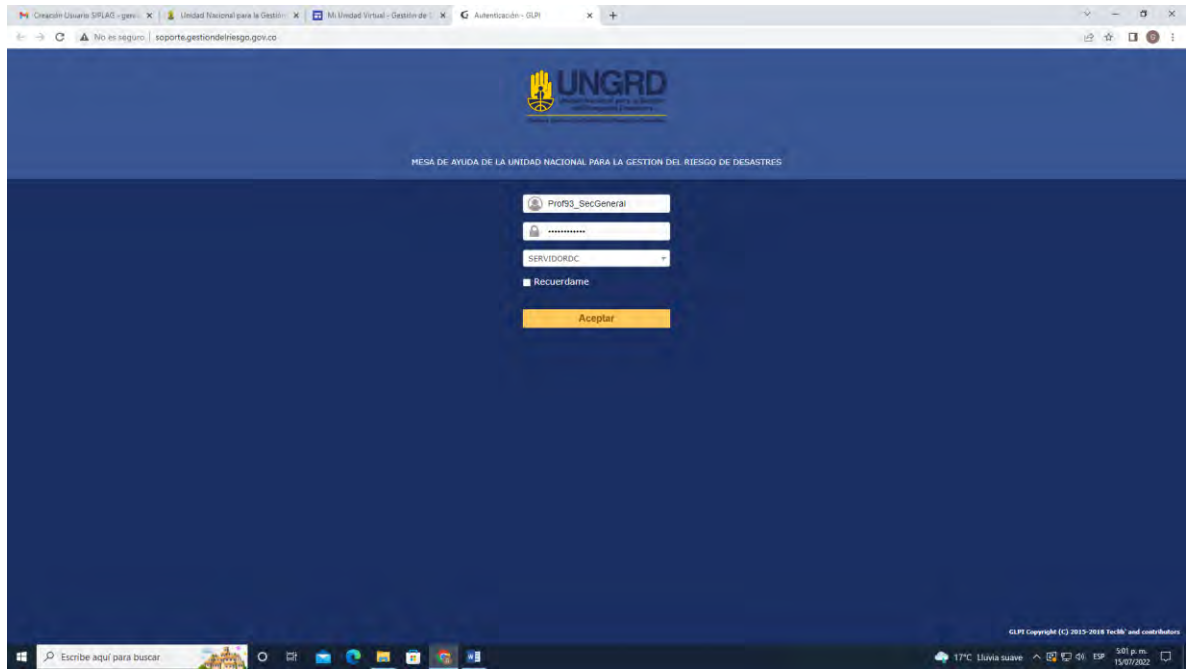

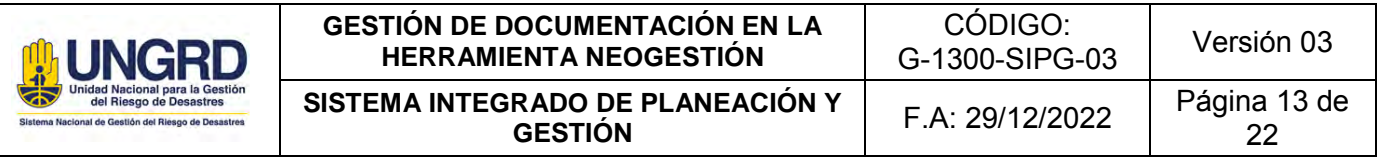

**Paso 4:** Al ingresar se deben diligenciar los datos correspondientes para la creación del usuario.

*Nota: En tipo se debe colocar ''requerimiento'', categoría ''Siplag código 152 para creación de igual manera hay dos opciones adicionales, se selecciona según se requiera''* 

*Palabra clave: ej. SIPLAG*

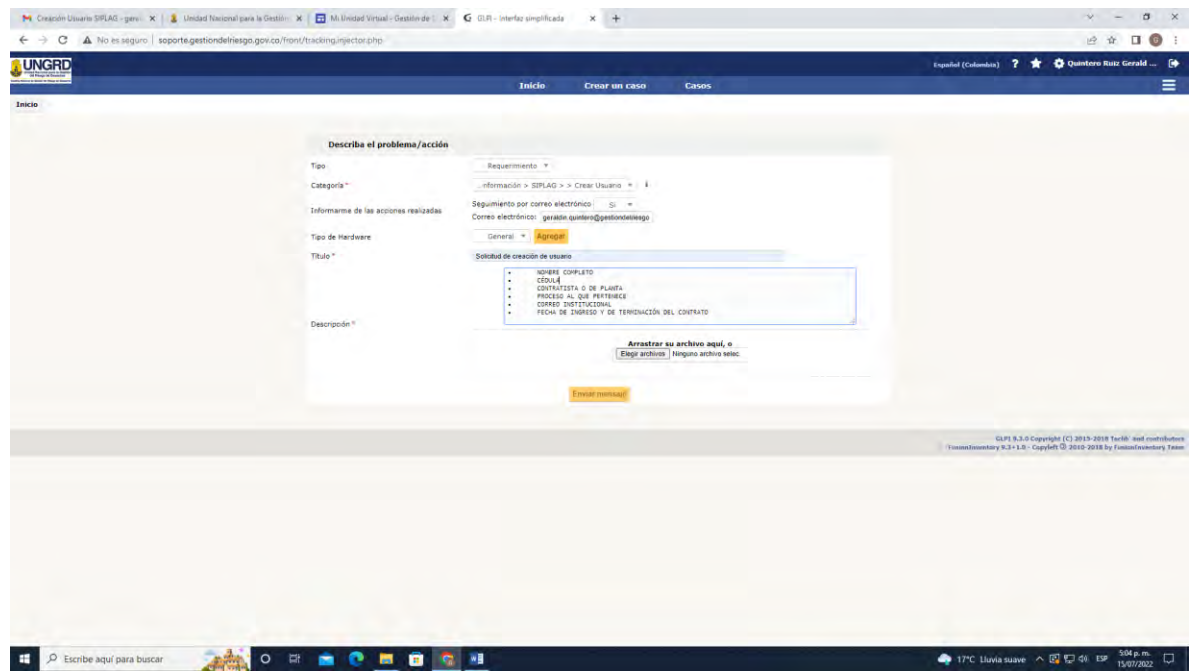

Paso 5: Se crea la solicitud y confirmar.

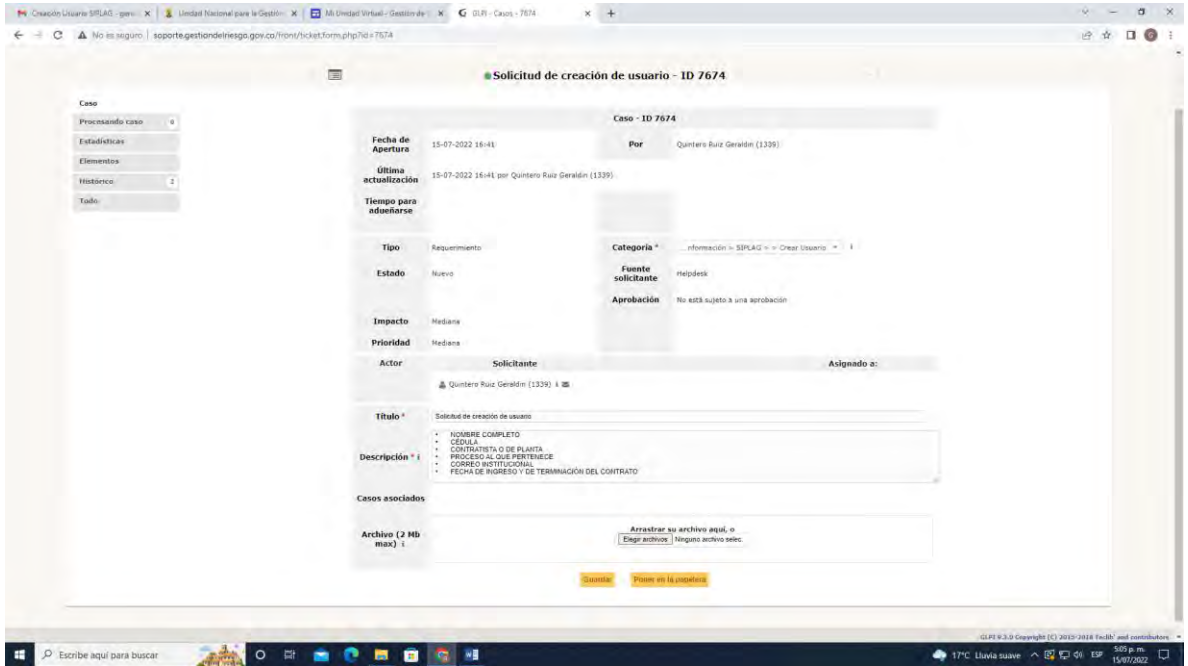

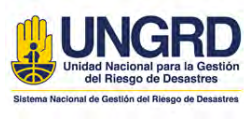

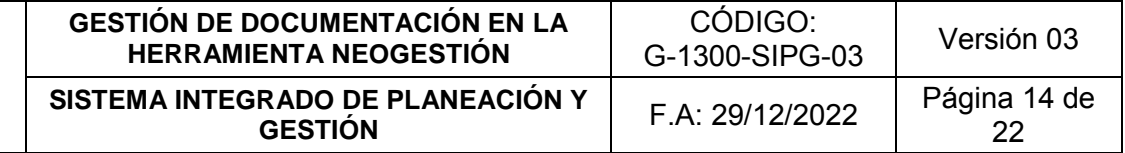

## **4.6. CREACIÓN DE USUARIO NEOGESTIÓN:**

**Paso 1:** Teniendo ésta información se ingresa a la página web de la unidad <https://portal.gestiondelriesgo.gov.co/>, entrar al vínculo de la intranet de la UNGRD el cual se encuentra en la parte superior derecha, dando click en el icono de una mano.

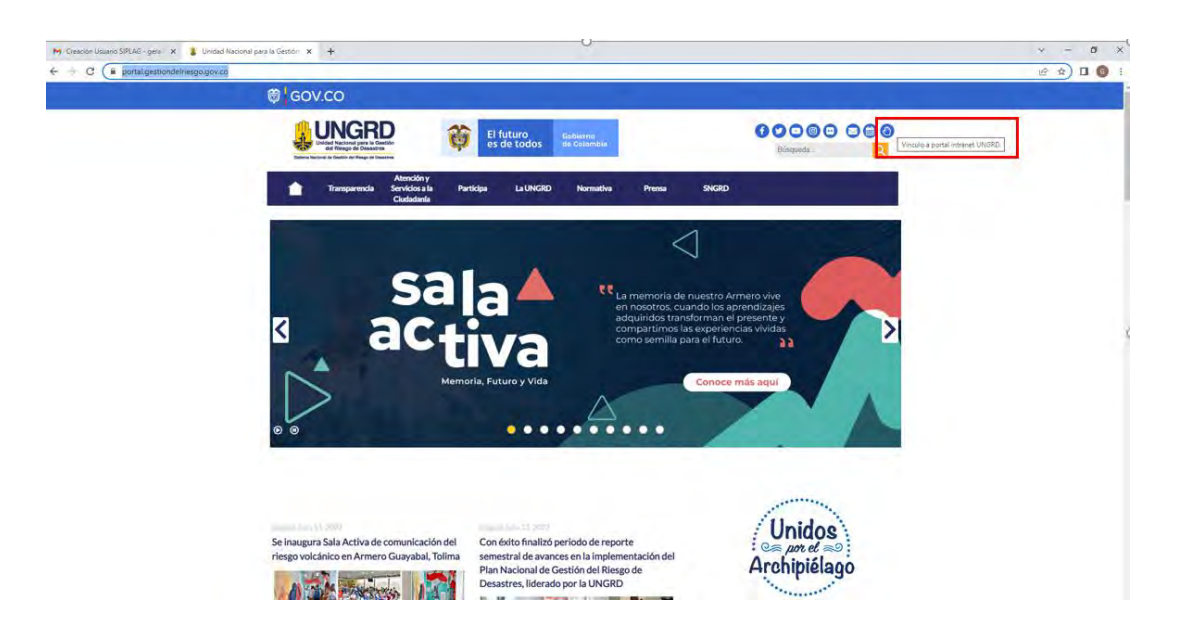

**Paso 2**: Entrando a la intranet en mi unidad virtual, se dirige a la opción Gestión de

Solicitudes UNGRD, donde se encuentra en el grupo de tecnologías de la Información, mesa de ayuda tecnología.

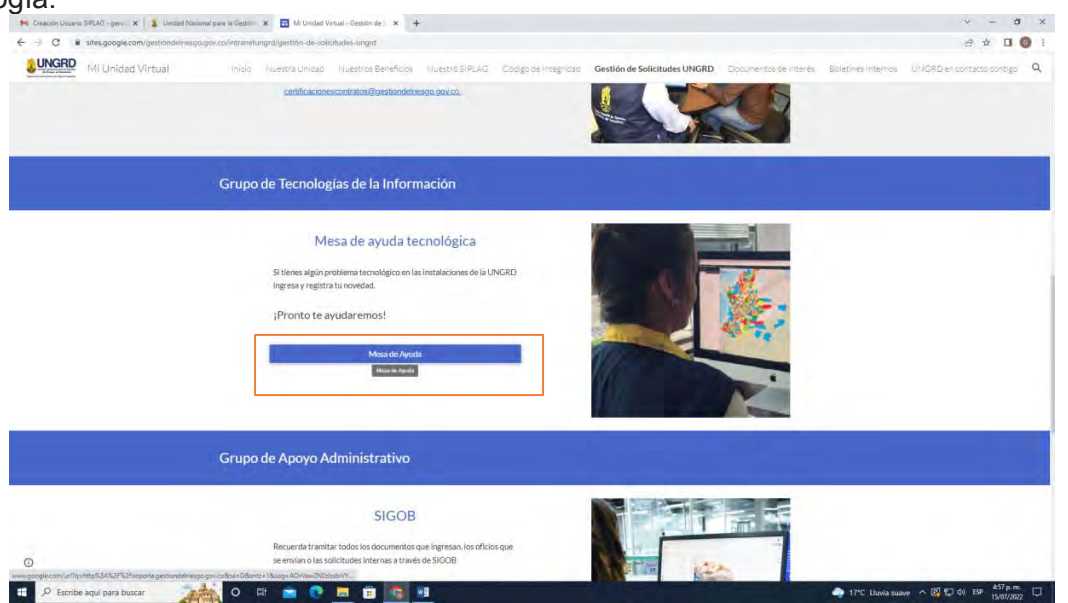

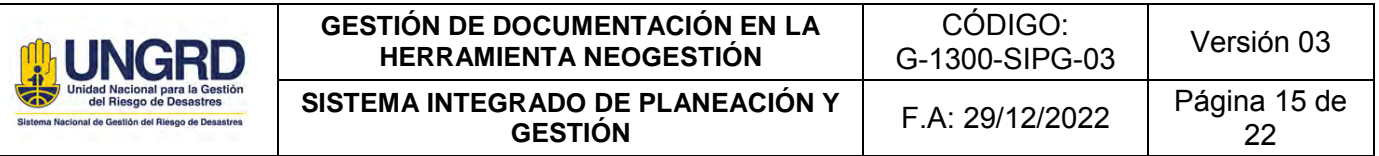

Paso 3: Será dirigido a la URL <http://soporte.gestiondelriesgo.gov.co/>, donde se debe colocar el usuario y clave como se muestra en la imagen:

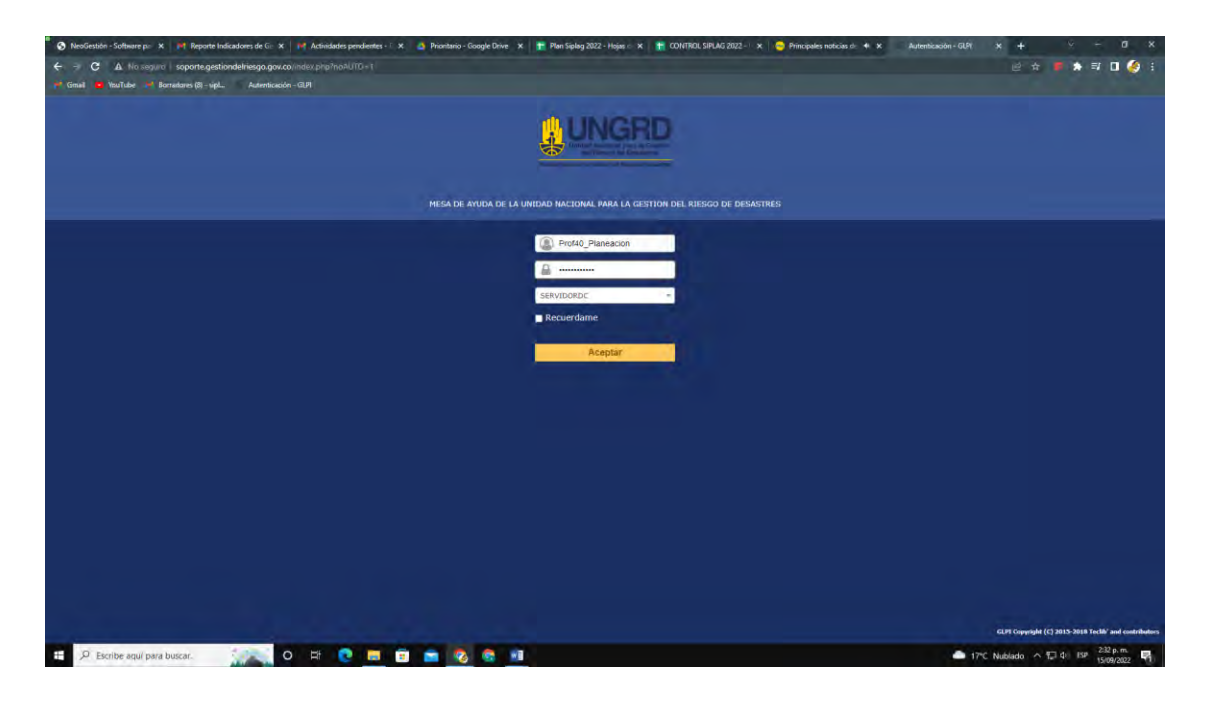

**Paso 4:** Se dirige a la pestaña soporte, se da click en la opción casos.

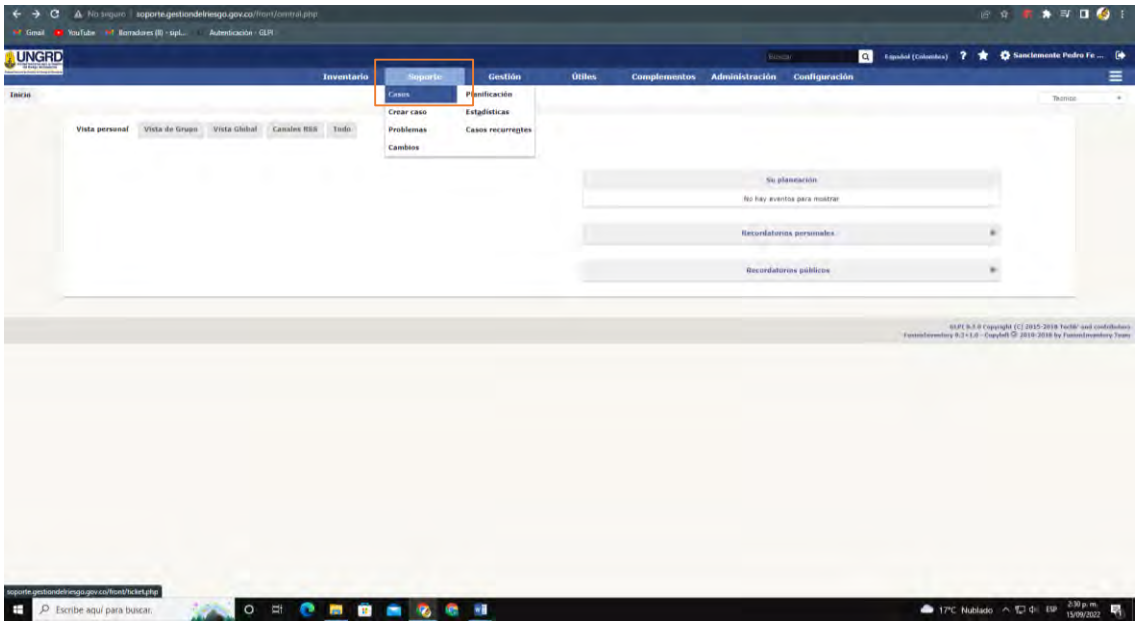

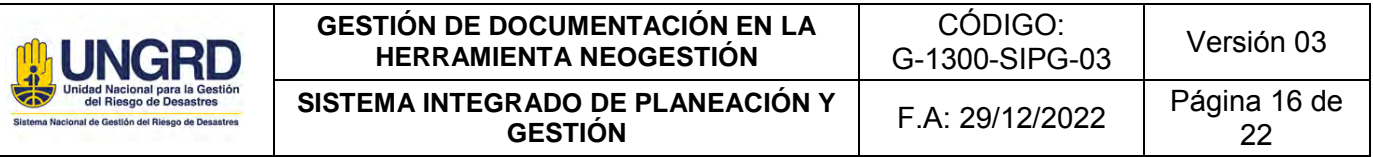

Paso 5: Se revisa qué caso tiene asignado Siplag o en su defecto a la persona asignada para cada situación.

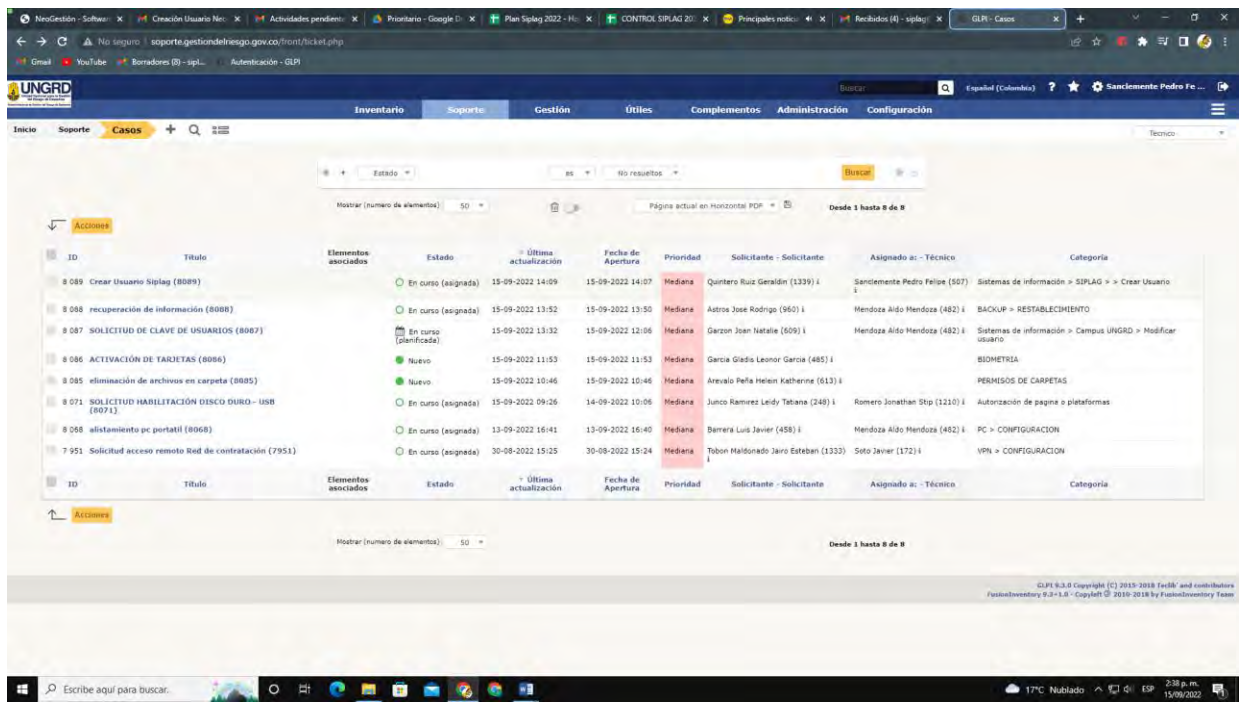

**Paso 6:** Se ingresa al caso asignado y se dirige a la opción, procesando caso.

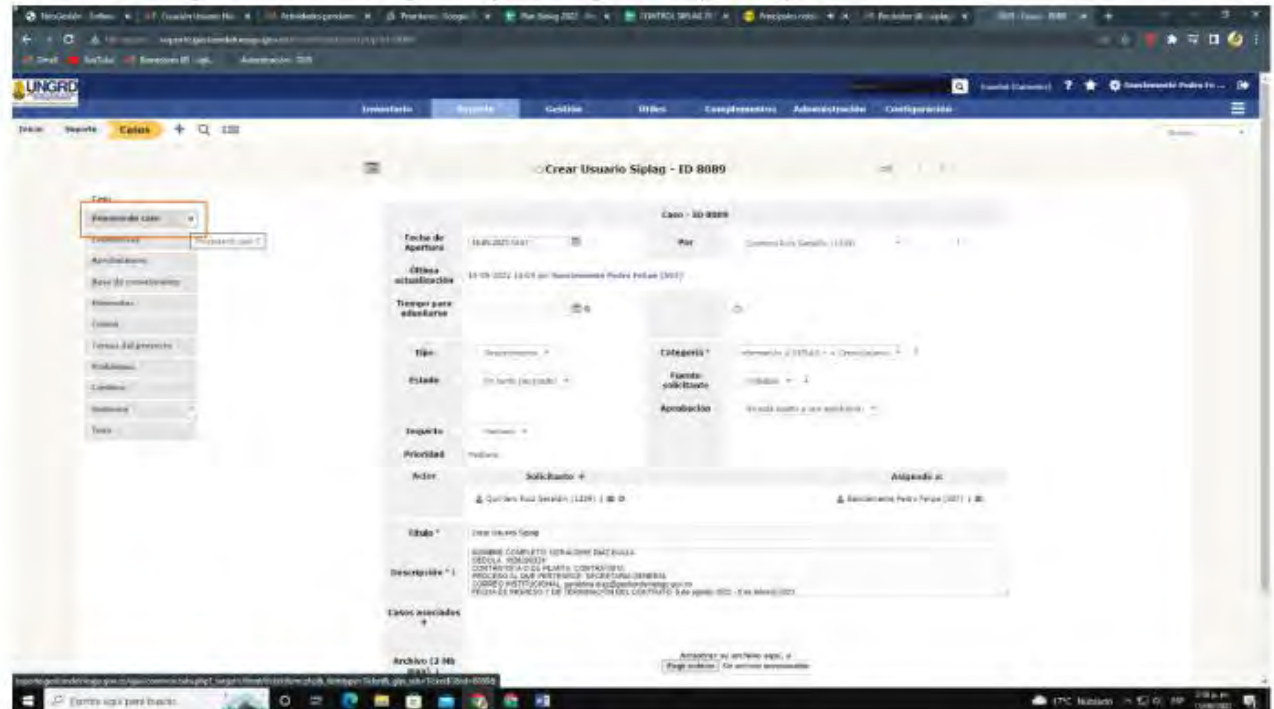

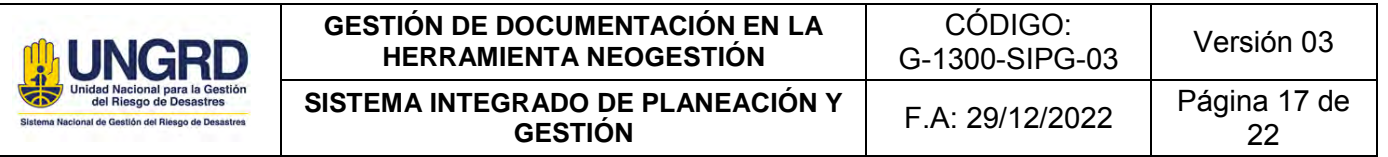

Paso 7: Se dirige a la opción, procesando caso y se ingresa a solución donde aparece, descripción, indicando qué acción de cierre se va a realizar en esta acción y se da agregar.

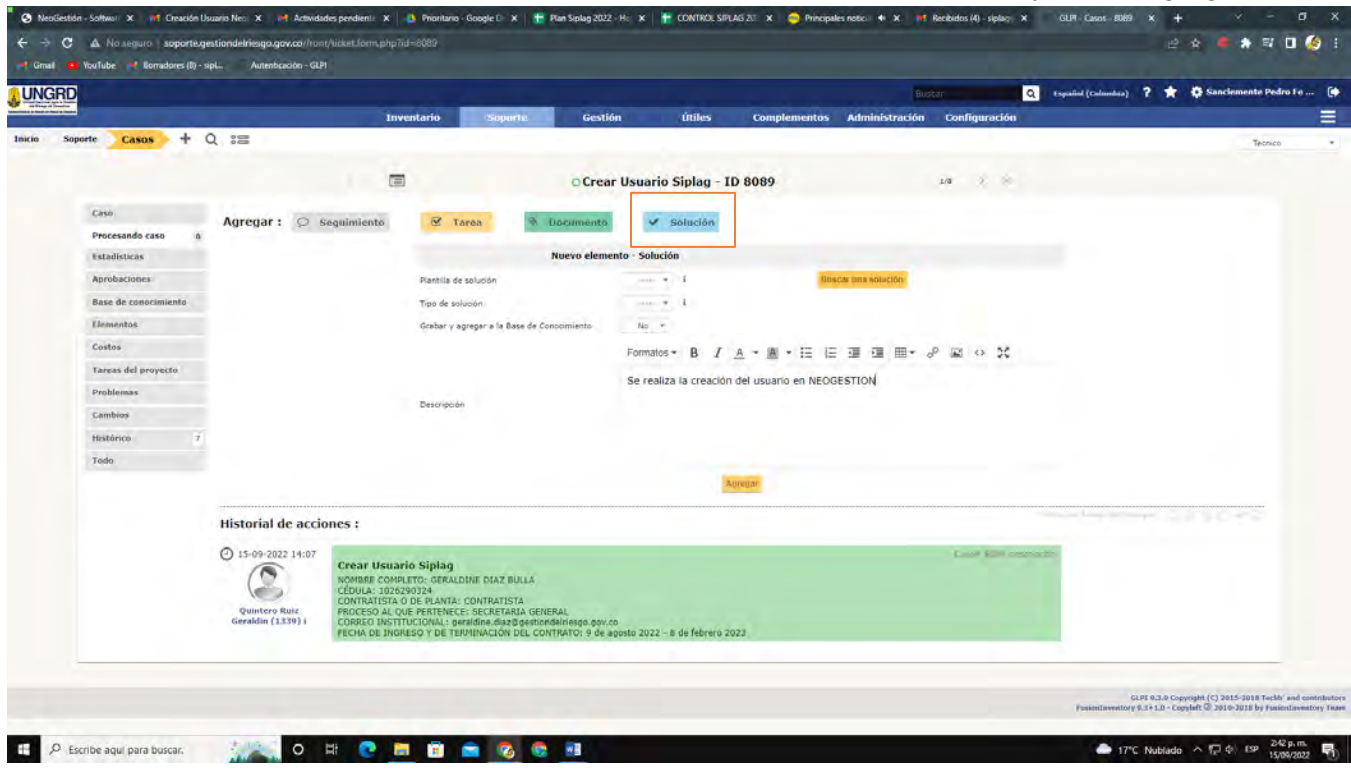

**Paso 8:** Seguidamente, se ingresa al portal de NEOGESTIÓN para realizar la creación del usuario.

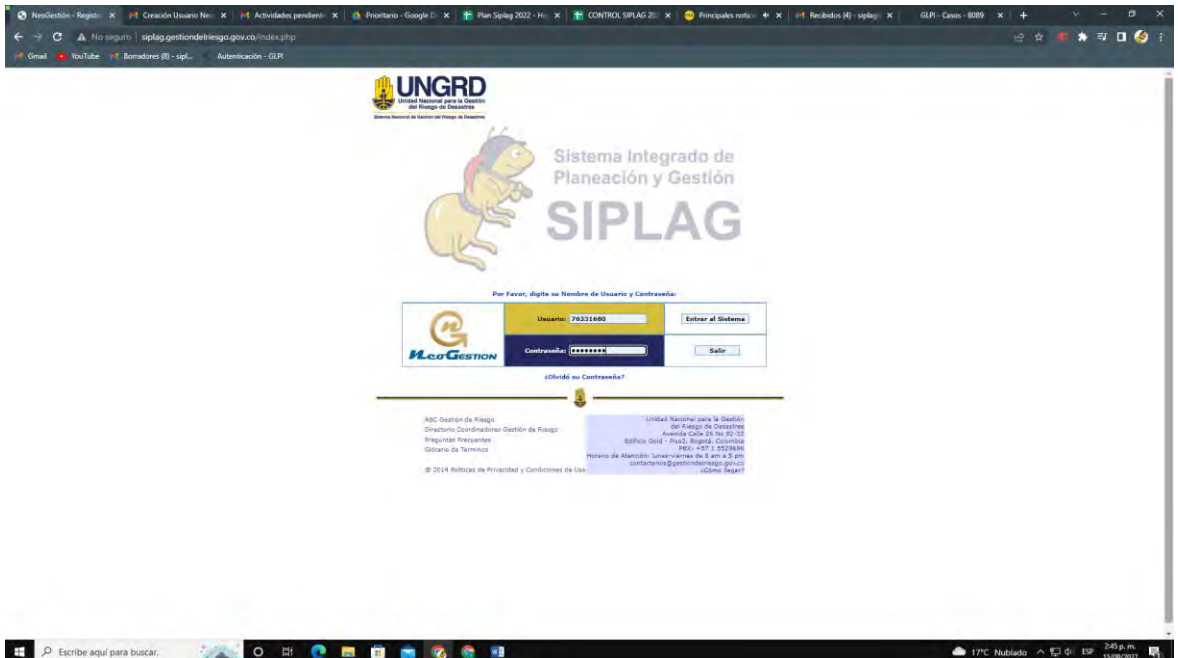

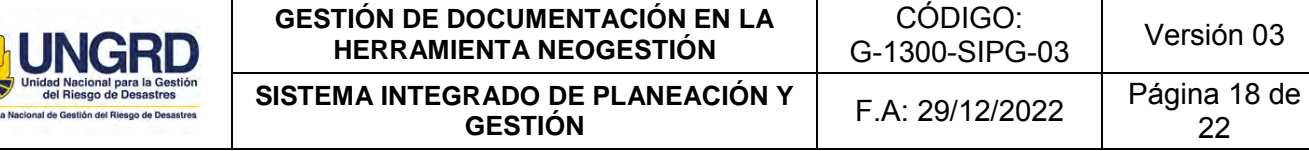

St. Sister

> **Paso 9:** Una vez se ingresa a NEOGESTIÓN se entra en la pestaña de administración y luego a servidores.

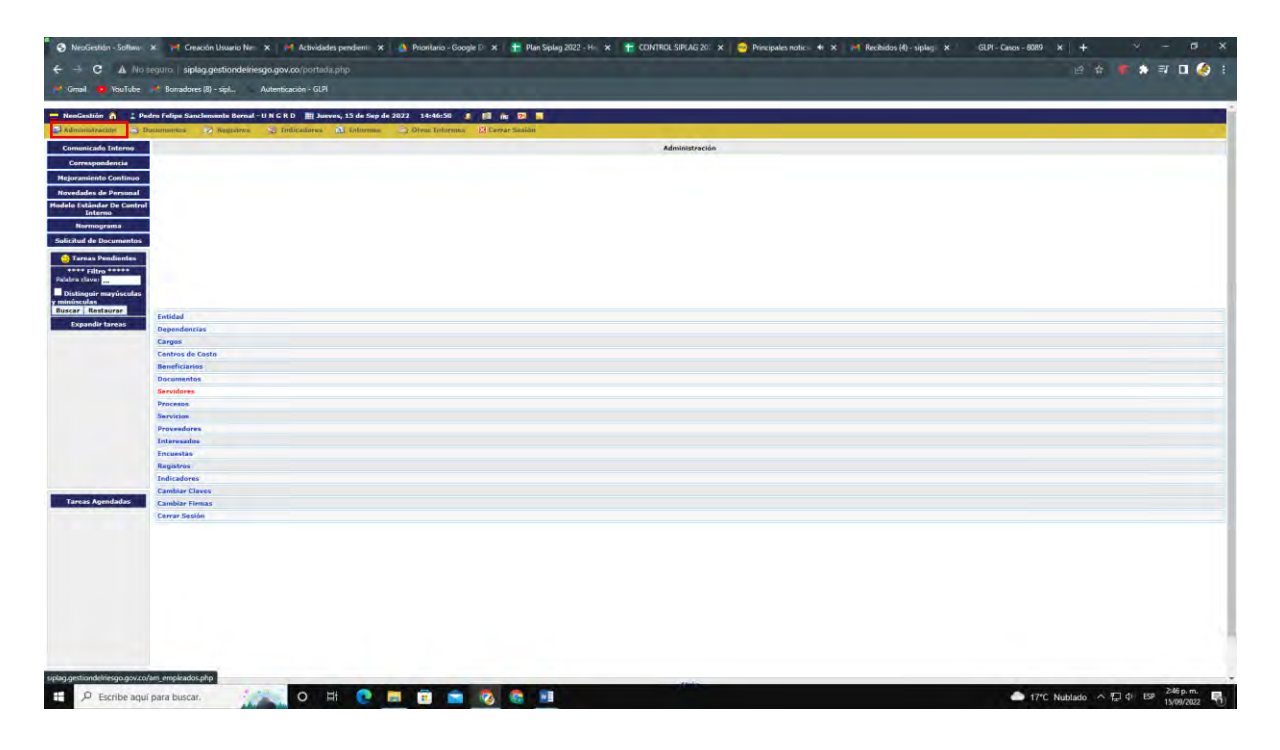

**Paso 10:** Al ingresar a la opción de servidores, se da clic en la opción agregar que se encuentra en *listado de empleados No usuarios de la herramienta*.

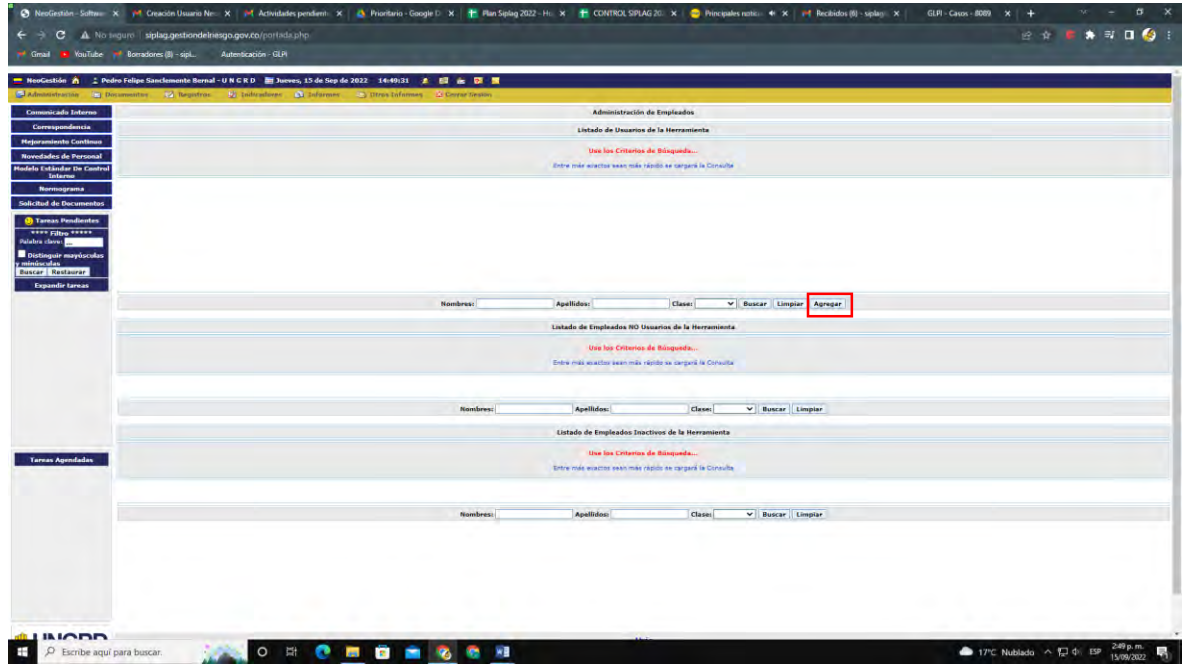

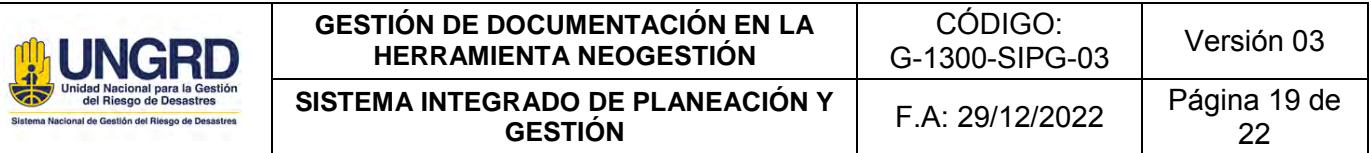

Paso 11: Se realiza inscripción de datos, teniendo en cuenta que el usuario tenga correo institucional de lo contrario no se podrá seguir con el proceso, para los campos de login y password, es el mismo número de cédula sin puntos ni comas, después de diligenciarlos debidamente, se da clic en siguiente etapa.

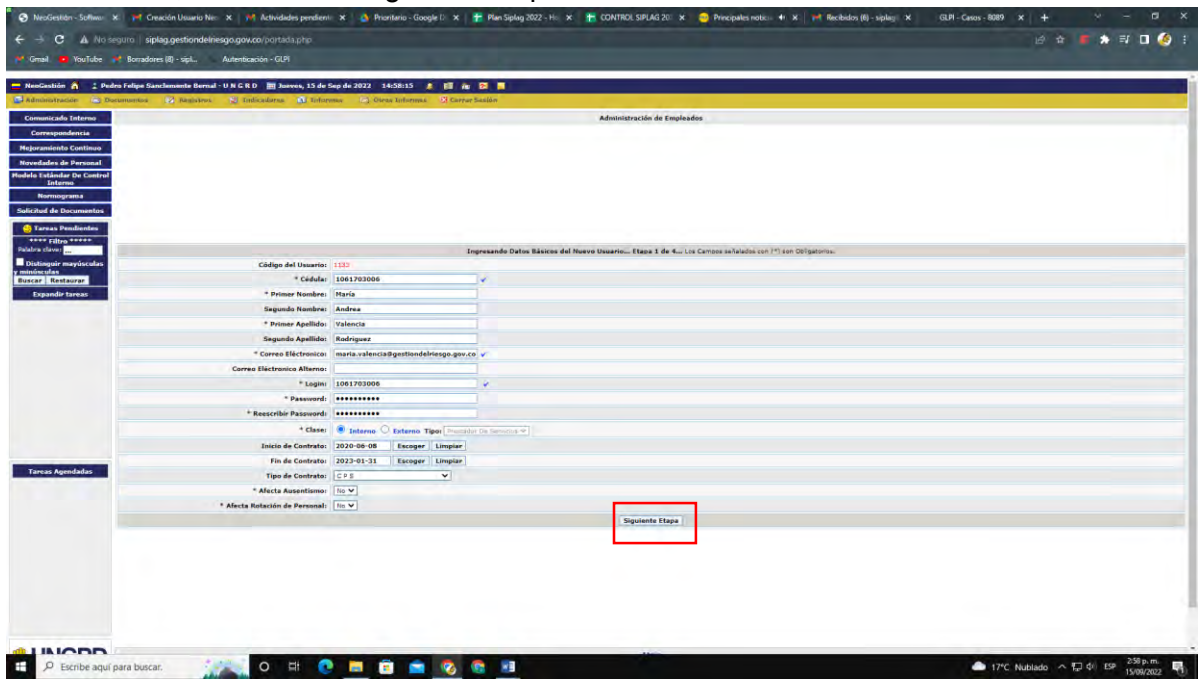

**Paso 12:** En la siguiente etapa, se busca el proceso al que pertenece el empleado y se indica, después se oprime, actualizar datos.

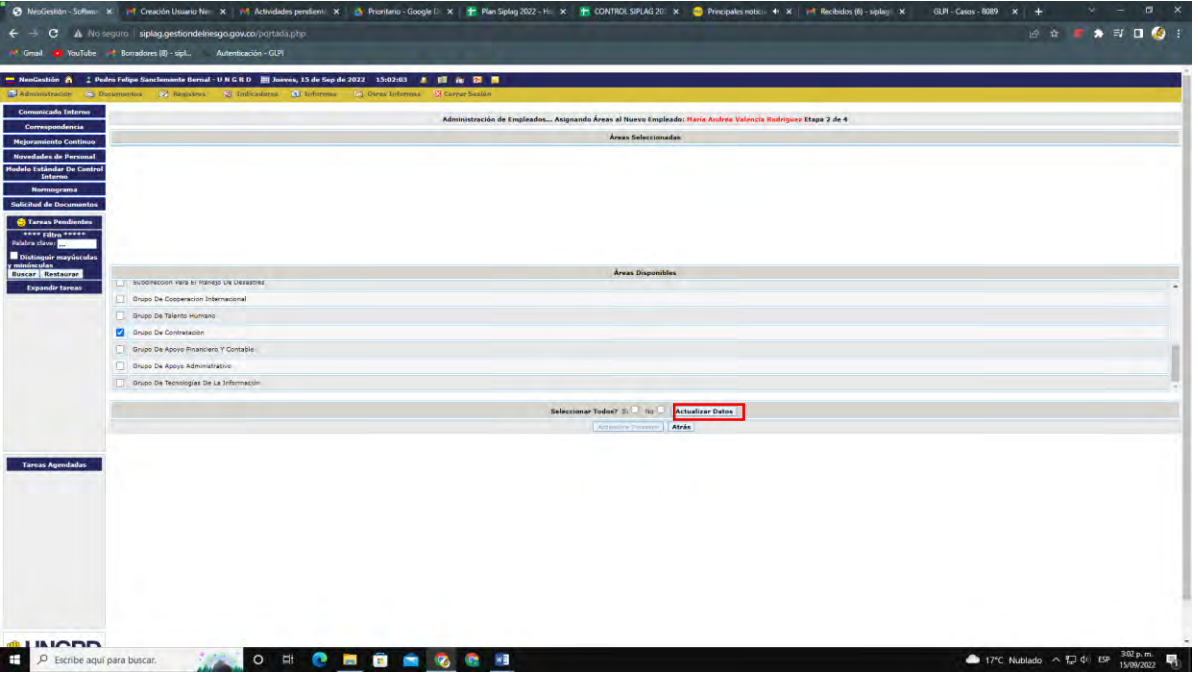

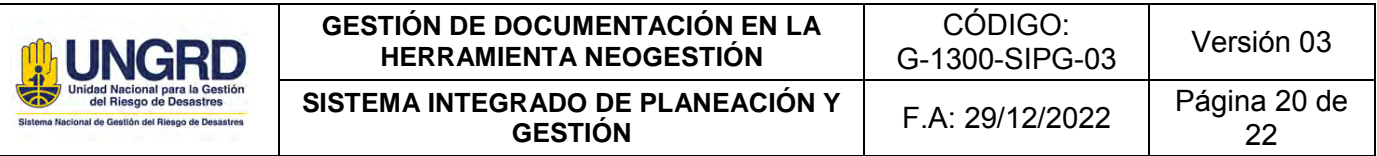

**Paso 13:** Se identifica el tipo de cargo, en éste caso es contratista, se actualizan datos y se da click en siguiente etapa.

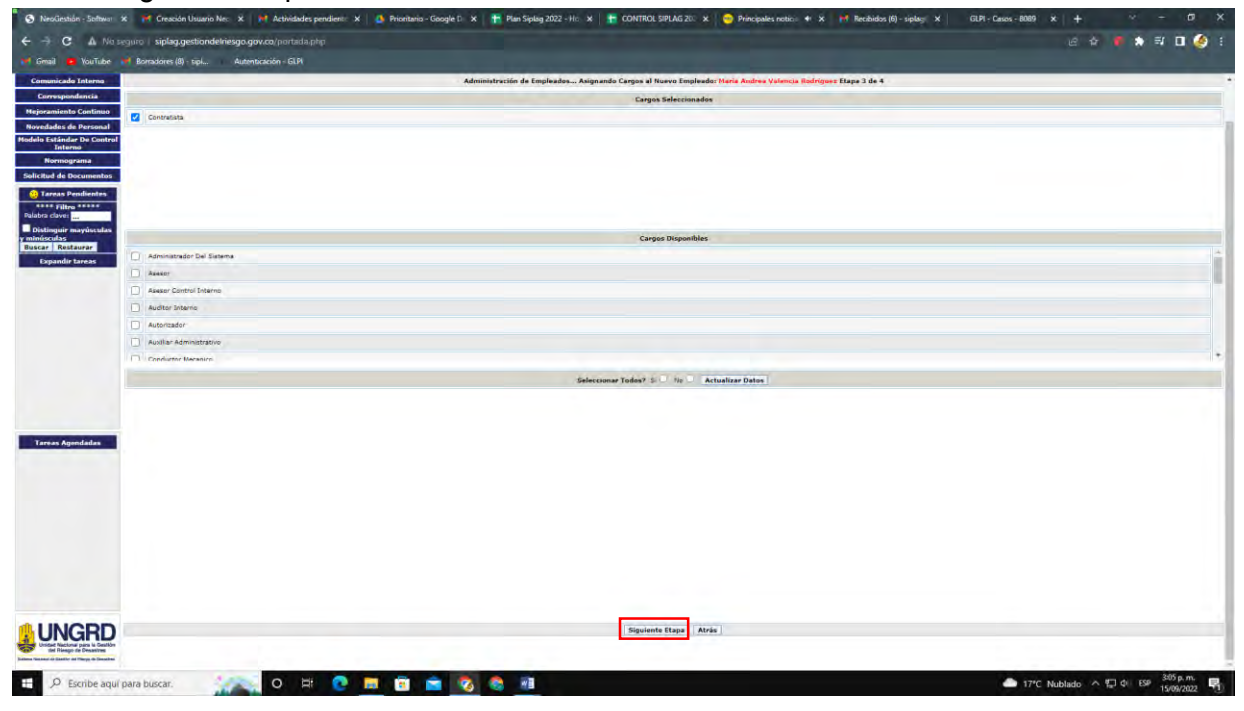

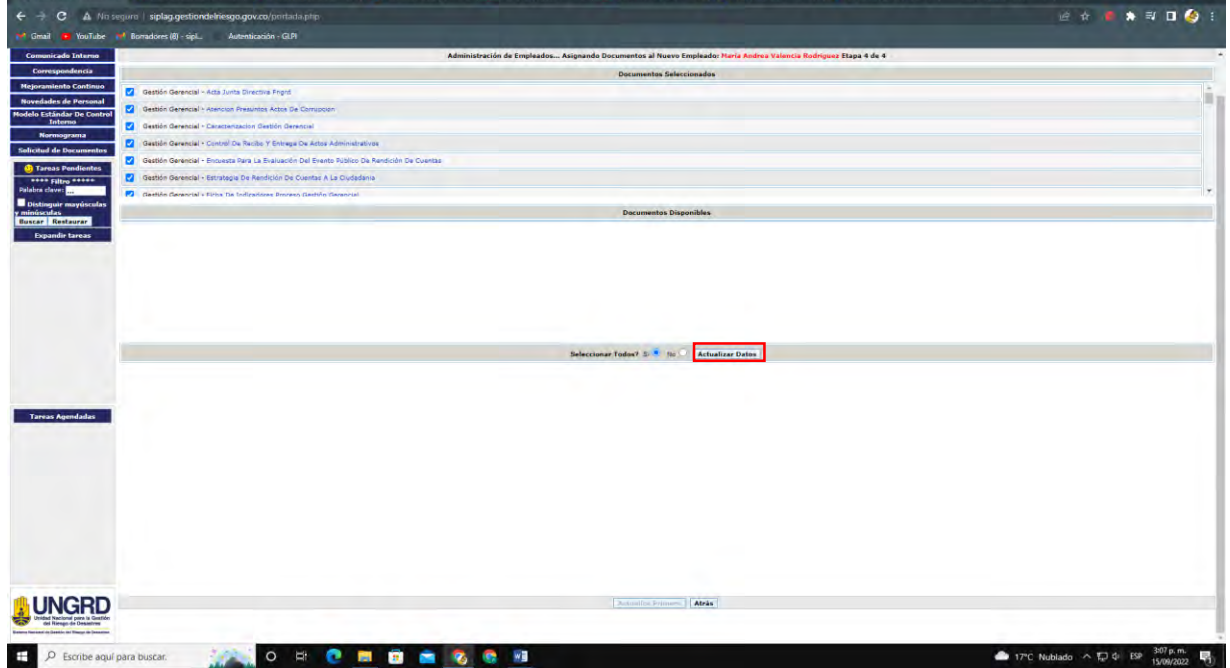

 $\overline{a}$  $\mathbf{x}$ 

Paso 14: Se selecciona toda la documentación disponible y se actualizan datos.<br>Do luscione se a la constitution de la la transition protes a la demana completation de la la constitution a la

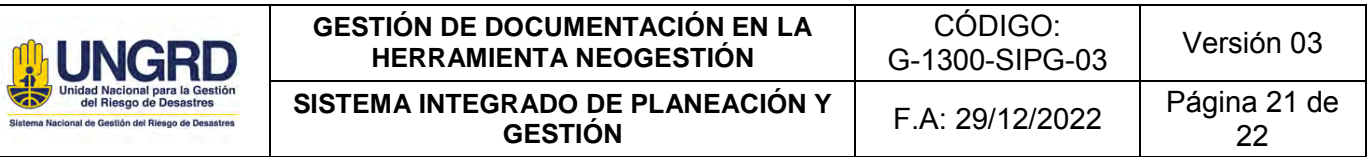

**Paso 15:** Por último, dar clic en la opción guardar empleado.

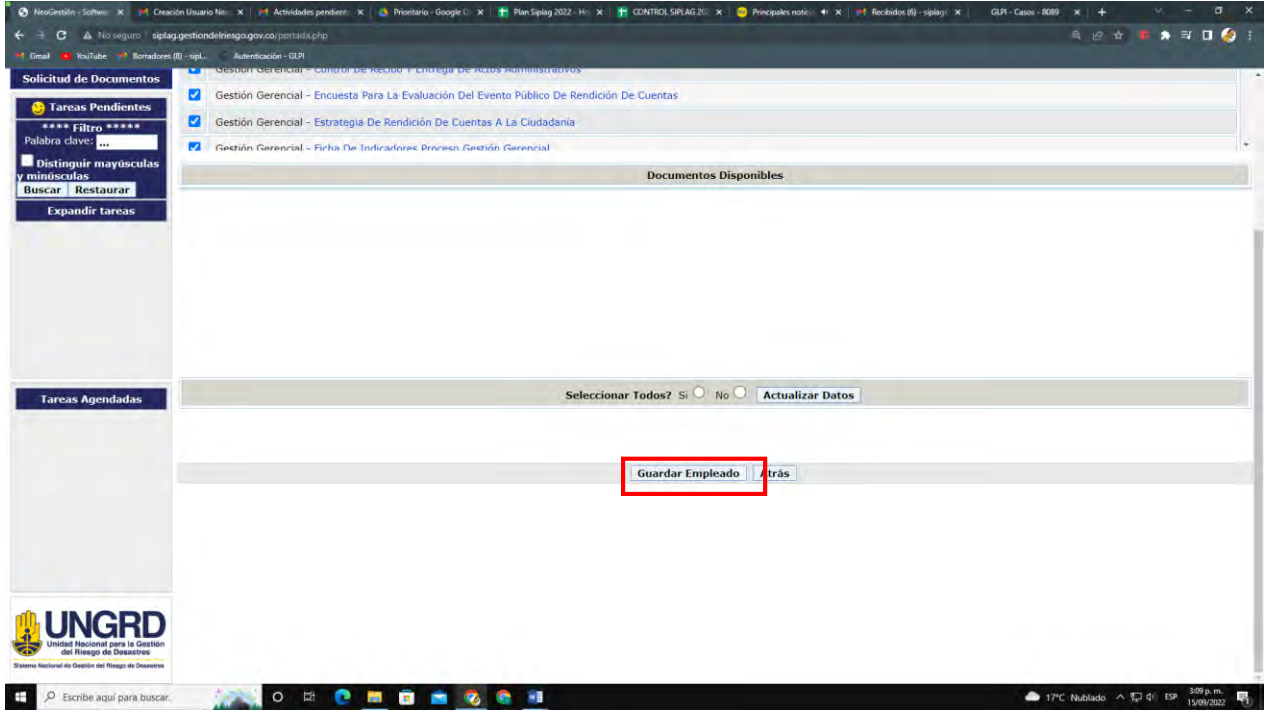

# **Paso 16:** Finalmente, se oprime aceptar para crear el nuevo usuario.<br>Lo mediato tene x el creario tenevo en x el creario tenevo en segre x el mediato competi x el mediato de la crea

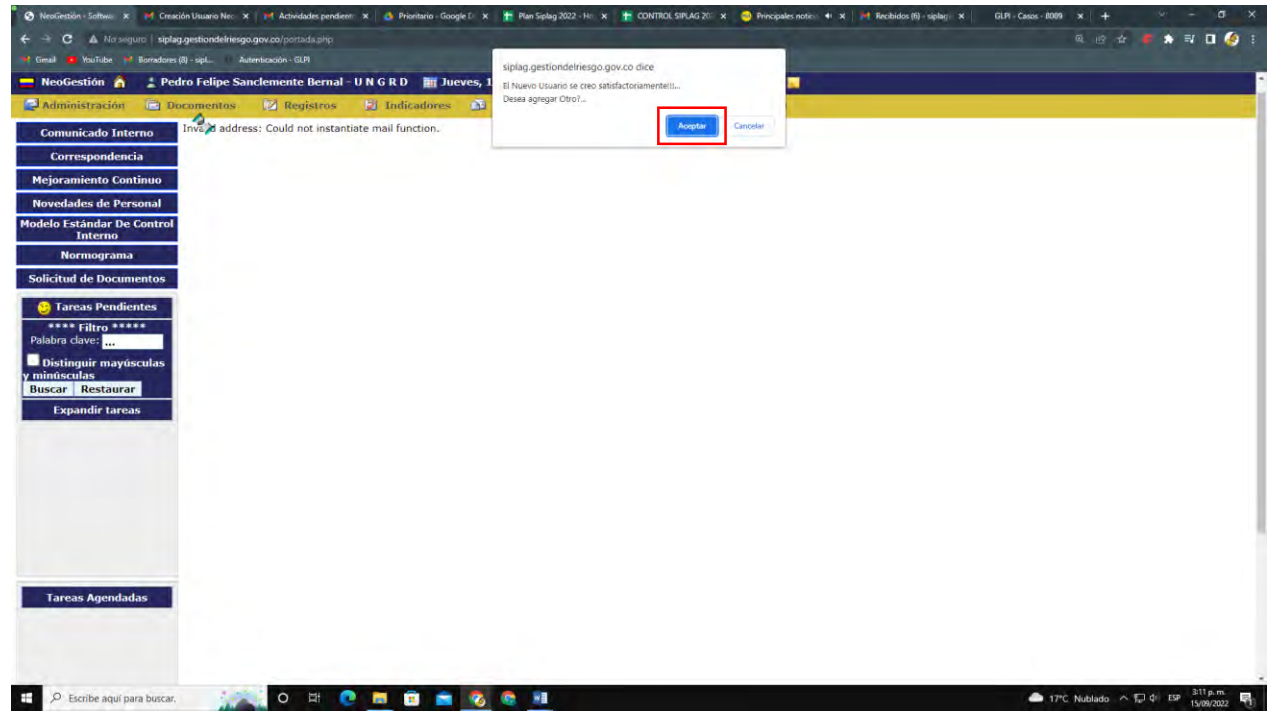

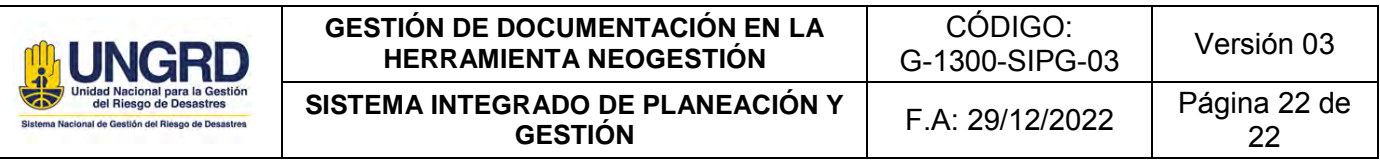

#### **Paso 17:** Verificar que el usuario se haya creado satisfactoriamente

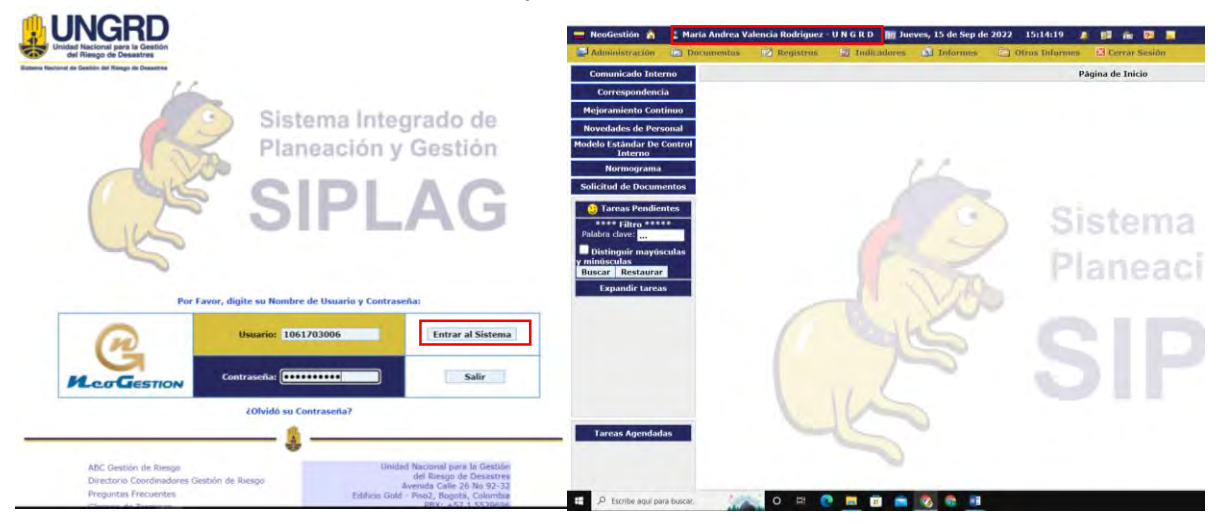

**Paso 18:** Se procede a informar al funcionario de la creación de su usuario vía correo electrónico [siplag@gestiondelriesgo.gov.co](mailto:siplag@gestiondelriesgo.gov.co) , dando indicaciones de la forma correcta de ingresar.

**Paso 19:** Para finalizar, se debe diligenciar la base de datos en el DRIVE - *CONTROL SIPLAG*, pestaña usuarios, indicando código del empleado arrojado por la herramienta Neogestión, se diligencian todos los datos que se solicitan para llevar un registro.

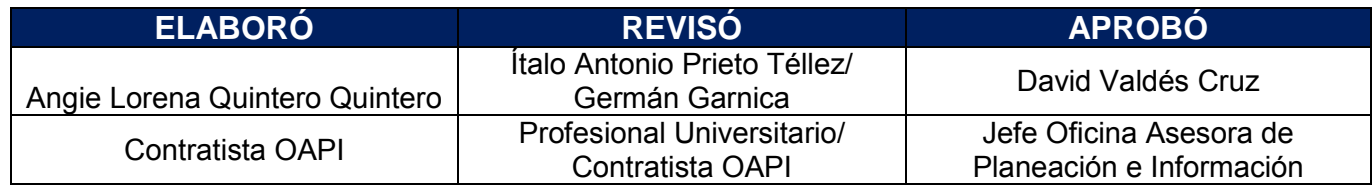

# **5. CONTROL DE CAMBIOS DEL DOCUMENTO**

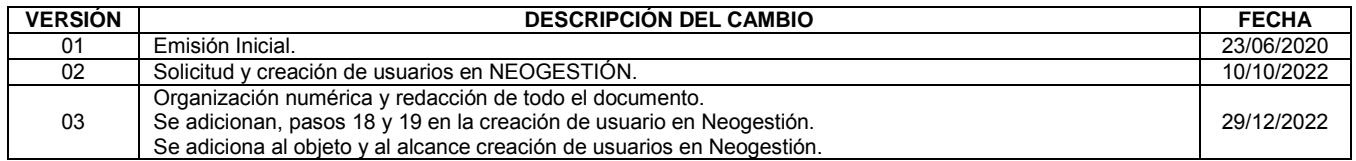